# **DIGITRAK AMT 3.04**

**y la función DataLog para Falcon F5® con iGPS opcional**

# **Manual del Operador**

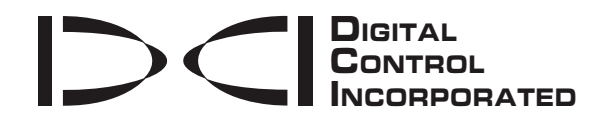

[dci@digital-control.com](mailto:dci@digital-control.com) **[www.digital-control.com](http://www.digital-control.com/)**

#### 403-3310-04-A, Spanish, printed on 7/2/2018

© 2016–2017 by Digital Control Incorporated. Todos los derechos reservados.

#### *Marcas registradas*

El logotipo DCI®, DataLog®, DigiTrak®, logotipo DigiTrak Falcon, y F5® son marcas registradas en losEE.UU.

#### *Patentes*

Las patentes de losEE.UU. y extranjeras se aplican al producto cubierto por este manual. Para conocer más detalles, por favor visite [www.DigiTrak.com/patents.](http://www.digitrak.com/patents)

#### *Garantía limitada*

Todos los productos manufacturados y vendidos por Digital Control Incorporated (DCI) están sujetos a los términos de una Garantía Limitada. Una copia de la Garantía Limitada se incluye al final de este manual; también se puede obtener en [www.DigiTrak.com](http://www.digitrak.com/).

#### *Aviso importante*

Todas las declaraciones, información técnica y recomendaciones relacionadas con los productos de DCI se basan en información que se cree es confiable. Sin embargo, DCI no asevera ni garantiza la exactitud o integridad de dicha información. Antes de utilizar cualquier producto DCI, el usuario debe determinar lo apropiado del producto para el uso que se pretende. Todas las declaraciones dentro de este documento se refieren a productos de DCI, entregados por DCI, para su uso en la perforación direccional horizontal (HDD) en el curso ordinario, y no se aplican a alguna personalización del usuario, productos de terceros, o algún otro uso del producto DCI fuera del curso ordinario. Nada de lo aquí expuesto se constituirá como garantía por parte de DCI, ni se considerará una modificación de los términos de la garantía limitada existente de DCI aplicable a todos los productos de DCI. DCI puede actualizar o corregir periódicamente la información de este manual. Usted puede encontrar la versión más reciente de este manual en la página web de DCI, [www.DigiTrak.com](http://www.digitrak.com/). Estando en **Service & Support** (Servicio yApoyo), haga clic en **Documentation** (Documentación) y seleccione en el menú desplegable **Manuals** (Manuales).

#### *Declaración de conformidad*

Este equipo cumple con la Parte 15 de las Reglas de la FCC y con las normas RSS exentas de licencia de Industry Canada y con Australia Class License 2000 para los LIPD (dispositivos de bajo potencial de interferencia). La operación está sujeta a las dos condiciones siguientes: (1) este equipo no causa interferencia dañina, y (2) este equipo debe aceptar toda interferencia recibida, incluyendo interferencias que pudiesen causar una operación no deseada. DCI es responsable por el cumplimiento de la norma FCC de losEstados Unidos: Digital Control Incorporated, 19625 62nd Ave S, Suite B103, Kent WA 98032, EE.UU.; teléfonos 425.251.0559 u 800.288.3610 (EE.UU. y Canadá solamente).

Los cambios o modificaciones hechos a cualquier equipo DCI, y que no hayan sido expresamente aprobados y llevados a cabo por DCI anularán la garantía limitada y la autorización de la FCC para operar el equipo del usuario.

#### *Requisitos de la CE*

Los localizadores DigiTrak se clasifican como equipos de radio de Clase 2 de acuerdo a la Directiva R&TTE y pudiera ser que en algunos países no sea legal operarlos o que se requiera de una licencia para su operación. La lista de las restricciones y las declaraciones de conformidad requeridas se encuentran disponibles en el sitio web de DCI, [www.DigiTrak.com](http://www.digitrak.com/). Estando en **Service & Support** (Servicio yApoyo), haga clic en **Documentation**(Documentación) y seleccione en el menú desplegable **CE Documents** (Documentos CE).

# **Contáctenos**

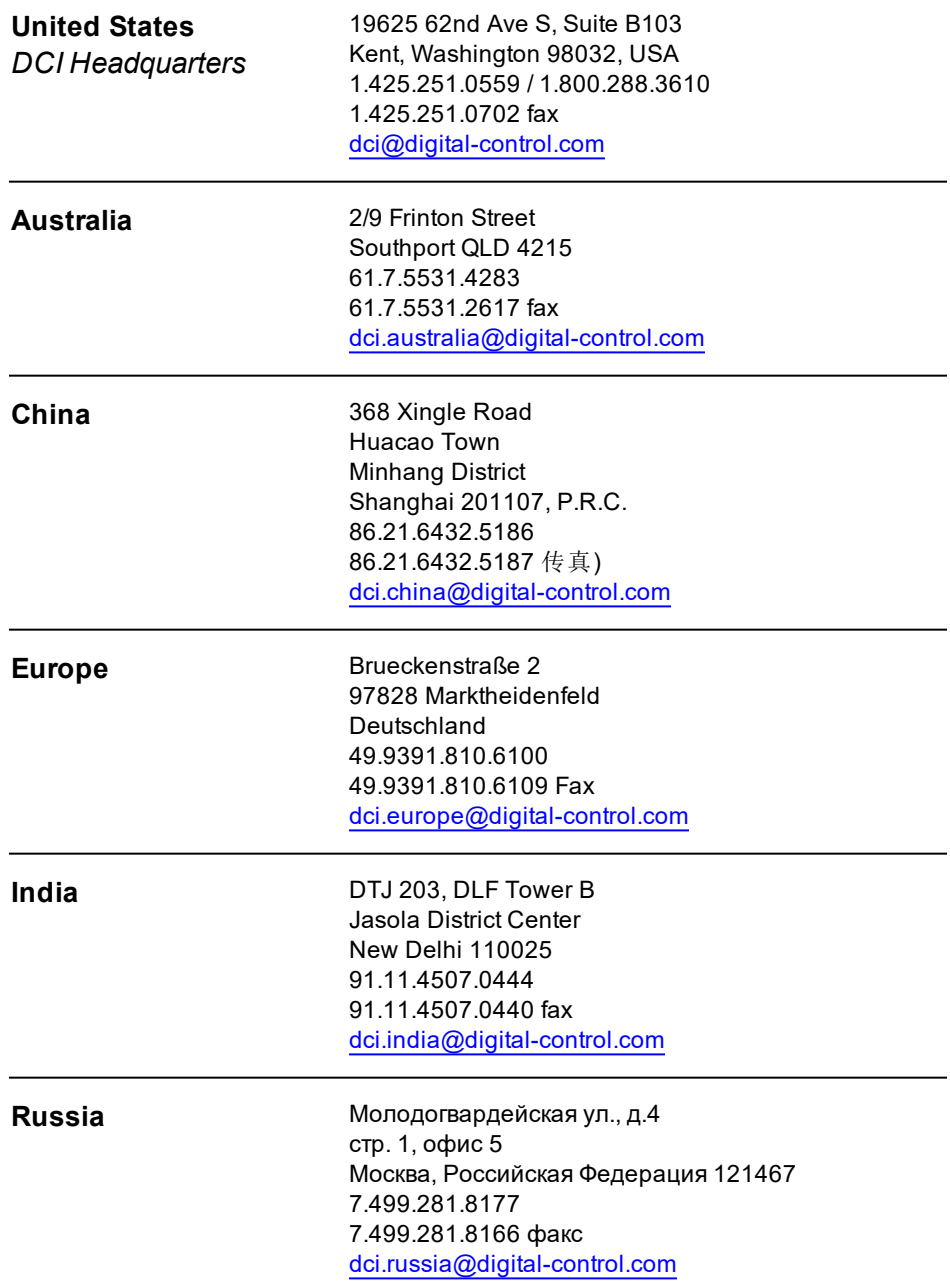

# **Estimado Cliente,**

Gracias por elegir un sistema de guía DigiTrak. Estamos muy orgullosos del equipo que hemos estado diseñando y produciendo en el Estado de Washington desde el año 1990. Estamos comprometidos a suministrarle un producto excepcional, de alta calidad y respaldado con un servicio y capacitación al cliente de calidad superior.

Por favor, disponga de unos momentos para leer todo el manual, especialmente la sección referente a seguridad. Por favor, también registre su equipo en línea en access. DigiTrak.com. O llene por favor la tarjeta de inscripción del producto para su equipo, y envíela por fax al 253-395-2800 o por correo a la casa matriz de DCI.

La inscripción de este producto le da derecho a apoyo telefónico gratuito (en los EE.UU. y Canadá), a notificación de actualizaciones del producto y nos ayuda a proporcionarle información de futuras mejoras del producto.

Nuestro Departamento de Servicio al Cliente está disponible las 24 horas día, los 7 días de la semana en los EE.UU., para ofrecerle ayuda con sus problemas o preguntas. En este documento y en nuestro sitio web se encuentra la información de los contactos internacionales.

Mientras crece la industria de perforación direccional horizontal, nosotros estamos muy atentos al futuro para desarrollar el equipo que le hará su trabajo más rápido y más fácil. Visítenos en la línea, en cualquier momento, para ver qué hay de nuevo.

Son bienvenidas las preguntas, comentarios e ideas.

Digital Control Incorporated Kent, Washington 2017

**Vea nuestros videos DigiTrak de capacitación en [www.youtube.com/dcikent](http://www.youtube.com/dcikent)**

# **Índice**

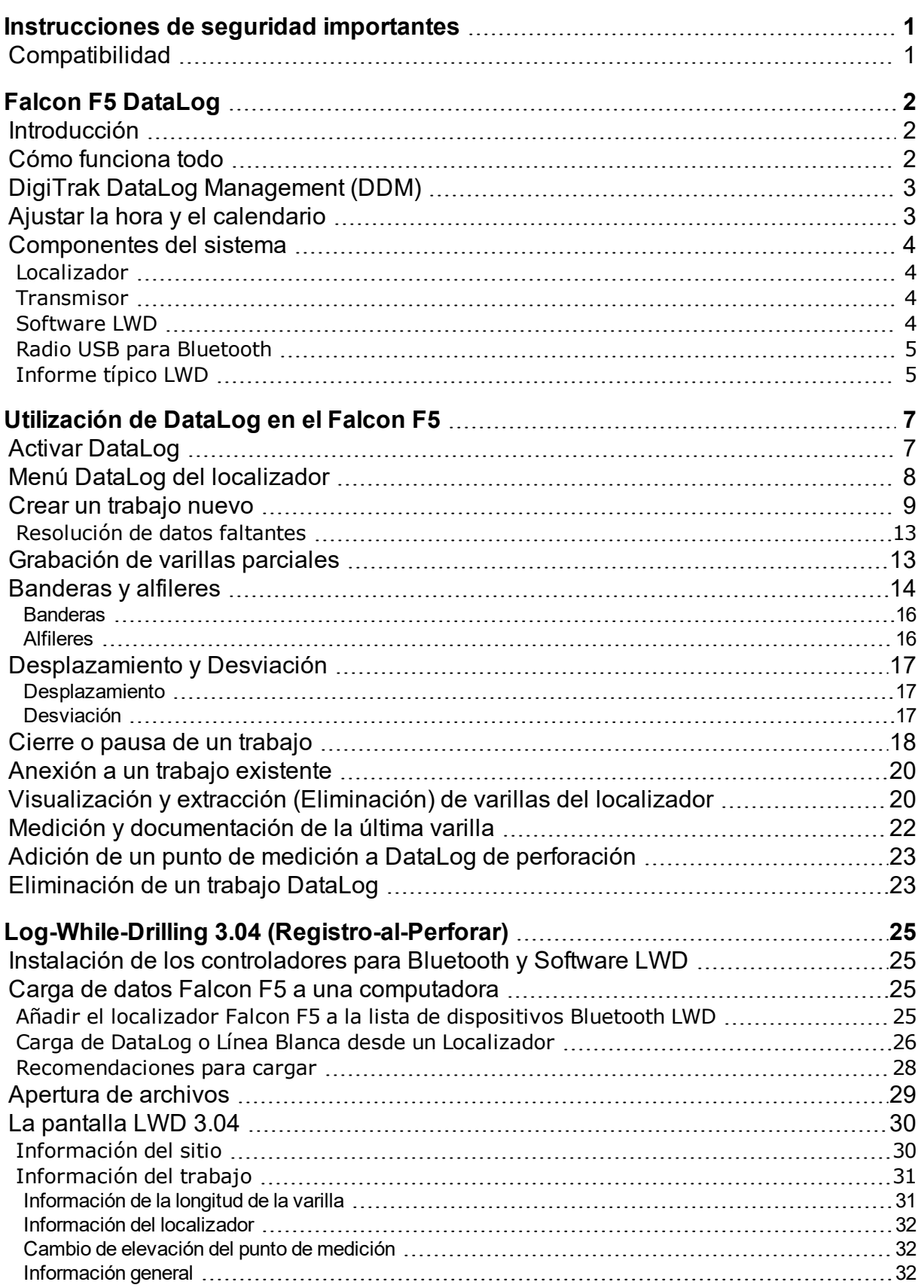

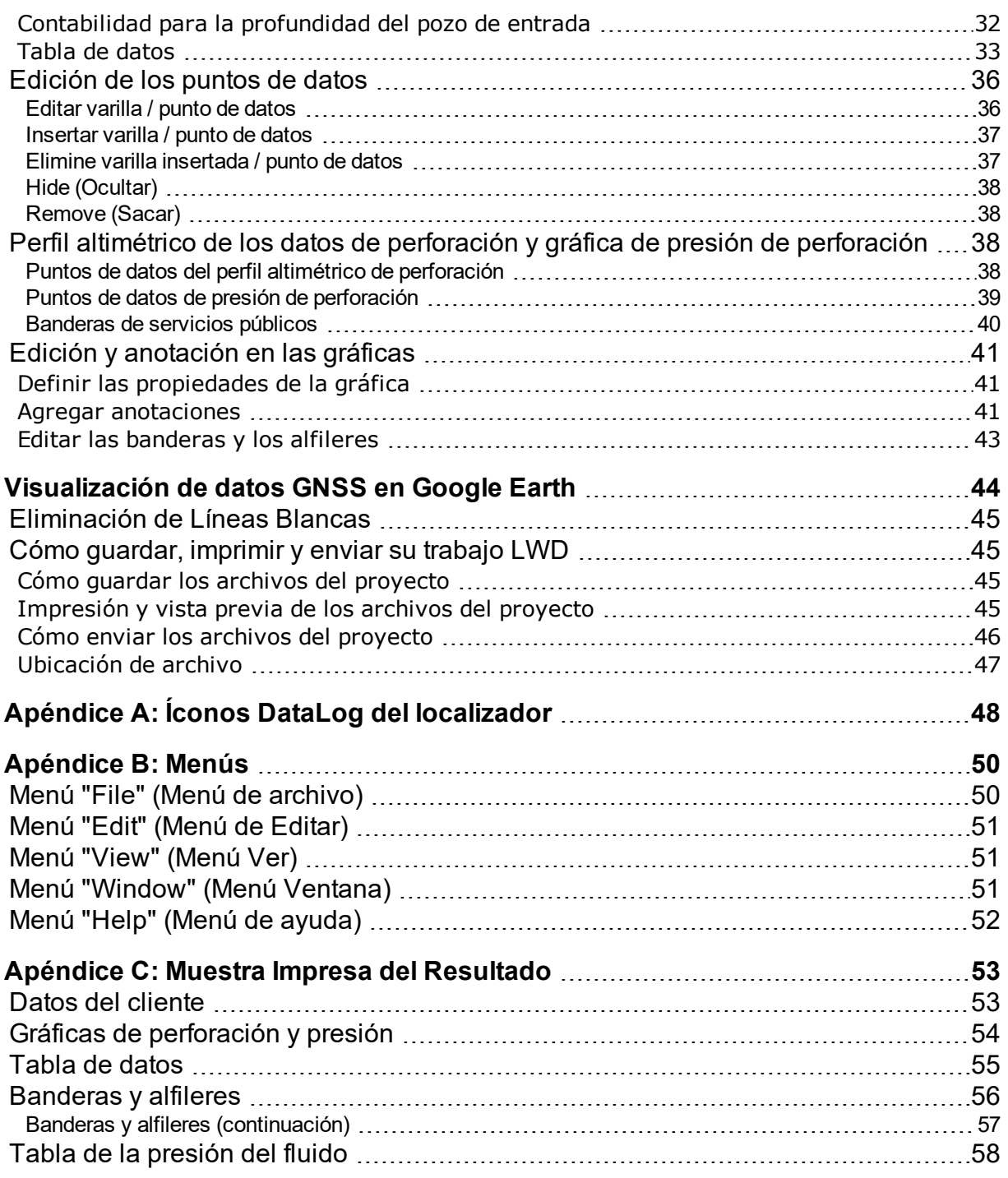

# **GARANTÍA ESTÁNDAR**

# <span id="page-6-0"></span>**Instrucciones de seguridad importantes**

Opere siempre su sistema de localización DigiTrak en forma correcta para obtener precisión en las mediciones de profundidad, inclinación, balanceo y puntos de localización. Si usted tiene alguna pregunta acerca de la operación del sistema, por favor póngase en contacto con el Departamento de Servicio al Cliente de DCI, para obtener ayuda.

Este manual es un compañero de su manual del operador del sistema de guía Falcon F5<sup>®</sup>, el cual contiene una lista más exhaustiva de advertencias relacionadas con el potencial de lesiones severas y muerte, retardos en el trabajo, daño a la propiedad y otros riesgos y advertencias relacionadas con la operación del equipo de perforación horizontal. Por favor, lea y comprenda completamente su manual del operador del sistema antes de operar el equipo descrito en este manual.

No se garantiza que los datos registrados, visualizados, almacenados y utilizados por el localizador Falcon F5 y el software LWD 3.04 sean exactos o completos. Se requiere revisión y juicio humano. La precisión y la integridad de los datos generados por los sistemas de guía de HDD pueden verse afectados por la interferencia activa o pasiva y otras condiciones ambientales, la falta de calibración o utilizar el dispositivo correctamente, o una variedad de otros factores. DCI no asevera o garantiza, ni asume responsabilidad alguna por la precisión, integridad de los datos generados por cualquier fuente externa, incluyendo (sin limitación), los datos de GNSS y los datos recibidos desde cualquier equipo de perforación.

### <span id="page-6-1"></span>**Compatibilidad**

LWD 3.04 puede abrir la mayoría de los trabajos guardados en versiones anteriores de LWD. Sin embargo, los archivos LWD 3.04 (extensión **lwd**) no son compatibles con versiones anteriores de LWD 2.12, que utilizan archivos con la extensión **dl5**. Además, los datos de iGPS no se mostrarán en LWD 3.02. Un archivo antiguo que se abre y se guarda en LWD 3.04 se convierte en un archivo **lwd** que ya no se puede abrir en versiones anteriores de LWD. Póngase en contacto con el Servicio de Atención al Cliente de DCI para obtener información sobre la actualización del software 2.12 ó 3.02 a la versión 3.04.

LWD 3.04 no es compatible con archivos heredados de F5 TensiTrak, archivos de presión de fluido TensiTrak o archivos generados por un localizador Eclipse o Mark Series. Para ver estos archivos heredados, continúe usando LWD 2.12.

# <span id="page-7-0"></span>**Falcon F5 DataLog**

La función DataLog<sup>®</sup> le permite capturar y almacenar los datos de cada barra en túnel piloto. Cuando se utiliza con la aplicación de teléfono móvil LWD Mobile, el uso de DataLog durante la perforación le permite ver en tiempo real el desarrollo de la perforación en el teléfono, así como la ubicación geográfica de entrada y salida. Si se utiliza el repetidor DigiTrak Aurora, la aplicación LWD Live también le permite ver el perfil de perforación en tiempo real cuando se completa cada barra, independientemente de tener habilitada o no la función DataLog.

Además de los datos de barras que DataLog siempre ha capturado, con el F5 Falcon hemos añadido funciones adicionales como izquierda/derecha offset y desviación, que le permite grabar con mayor detalle los puntos significativos circundantes. Estos datos son requeridos por el cliente para asegurar que los parámetros de la perforación fueron cumplidos. Cuando importa su trabajo DataLog en el software Log-While-Drilling (LWD) 3.0 para su PC, puede editar, anotar y crear el informe preciso que usted o su cliente requieren.

# <span id="page-7-1"></span>**Introducción**

La función DataLog puede medir y grabar los siguientes tipos de datos:

- · Número de varilla
- <sup>l</sup> Profundidad
- Inclinación
- Desplazamiento
- **.** Desviación de la línea de ejecución
- $\bullet$  Banderas y alfileres
- Cambio de elevación (topografía de la superficie)
- Presión del fluido (requiere de un transmisor de presión del fluido)

Los términos y técnicas utilizados en este manual son considerados básicos para el sistema de localización Falcon F5 DigiTrak. Usted debe leer y comprender su manual del operador del sistema y familiarizarse con los diferentes menús DataLog en su localizador antes de utilizar el sistema. Si tiene preguntas, por favor llame al Servicio al Cliente de DCI para obtener ayuda.

# <span id="page-7-2"></span>**Cómo funciona todo**

La conversión del trabajo de su HDD en una gráfica LWD concisa, consiste de los siguientes pasos, que se tratan en detalle más adelante en este documento.

Antes de cargar un DataLog de su localizador por primera vez, necesitará [instalar](#page-30-1) LWD 3.04 en su PC, junto con los controladores de radio Bluetooth (mini Falcon), e introducir el número de serie del localizador y la identificación del Bluetooth.

- 1. Habilitar [DataLog](#page-12-1) en su localizador (se envía desde nuestra central en ON (HABILITADO), en forma predeterminada).
- 2. [Cree](#page-14-0) un nuevo trabajo, configure el [desplazamiento,](#page-22-0) la desviación opcionales y comience a grabar.
- 3. Registre las varillas completas o [parciales](#page-18-1), saque las [varillas](#page-25-1) o inserte las [banderas](#page-19-0) o alfileres antes de [pausar](#page-23-0) o cerrar el trabajo.
- 4. Seleccione el trabajo para [cargar](#page-30-2) desde su localizador, luego:
	- Cargue del interior de LWD 3.04 y anote o edite los datos del trabajo según sea necesario, o
	- Cargue a su dispositivo inteligente móvil mediante LWD para mostrar todos los datos de perforación e incluso el perfil de perforación, en un formato de sólo lectura, en su dispositivo.
- 5. Si cargó a su dispositivo inteligente, necesita una suscripción para transferir el trabajo a su cuenta de DigiTrak Cloud (opcional). Una vez allí, se puede acceder y editar en LWD 3.04, desde cualquier computadora con acceso a Internet.

Para vincular su localizador a una cuenta en la nube y administrar las suscripciones, vaya a [www.MyDigiTrak.com](http://www.mydigitrak.com/).

Descargue la aplicación móvil gratuita LWD para su dispositivo inteligente, desde Apple Store o Google Play y lea la guía del usuario situada en los manuales del operador, en el [sitio](http://www.digitrak.com/component/content/article?id=271:falcon-f5-manuals) web de Falcon F5. Consulte en línea nuestra página de Aurora, para obtener más información sobre la aplicación LWD Live.

### <span id="page-8-0"></span>**DigiTrak DataLog Management (DDM)**

DataLog y Log-While-Drilling son parte del proceso completo de gestión de datos de DCI. Para más información visítenos en línea.

En la página [Documentation](http://www.digitrak.com/CustomerService/Downloads) (Documentación) de nuestro sitio web Service & Support > Documentation (Servicio y Apoyo > Documentación), en Manuals (Manuales), seleccione Falcon F5 en el menú desplegable y desplácese hasta la sección de las Guías del Usuario relacionadas, para obtener información sobre:

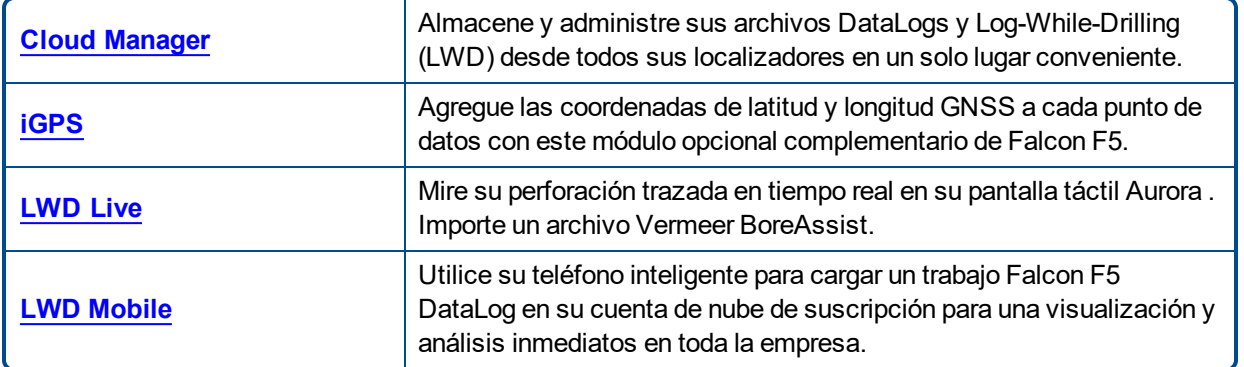

### <span id="page-8-1"></span>**Ajustar la hora y el calendario**

Antes de registrar datos, debe ajustar la fecha y hora correcta en su localizador. La opción para ajustar la hora y el calendario está disponible en la opción de **Settings** (Configuraciones) en el menú principal. Para obtener ayuda adicional en el ajuste de la hora y fecha para su localizador, consulte su manual del operador.

# <span id="page-9-0"></span>**Componentes del sistema**

El sistema DataLog DigiTrak tiene cuatro componentes principales:

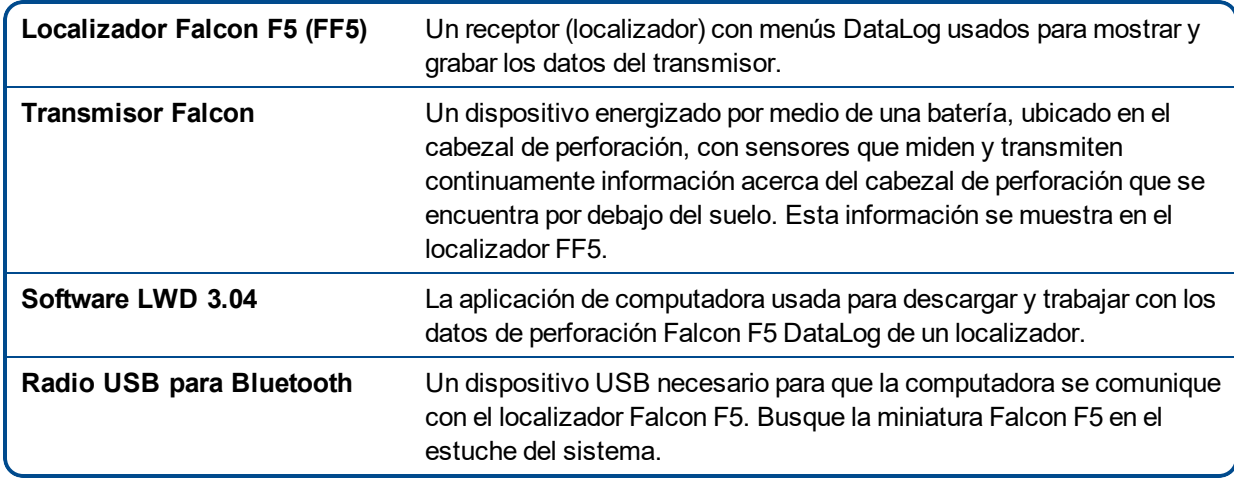

#### <span id="page-9-1"></span>**Localizador**

El localizador rastrea la posición y la profundidad del transmisor. Cuando DataLog está activado, también graba los datos de perforación, tales como profundidad, inclinación y el número de varilla. El localizador F5 puede grabar y almacenar 50 trabajos (tramos) antes de que alguno o todos los trabajos deban ser eliminados para crear espacio para trabajos nuevos. Cada trabajo DataLog puede tener cientos de puntos de datos.

#### <span id="page-9-2"></span>**Transmisor**

El localizador Falcon F5 funcionará solamente con un transmisor Falcon. La tecnología avanzada, utilizada en el sistema Falcon, hace que el localizador sea incompatible con los transmisores clásicos de DigiTrak.

Los datos de perforación estándar provistos por un transmisor incluyen la profundidad y la inclinación. El transmisor Falcon F5 también proporciona lecturas de presión de fluido.

#### <span id="page-9-3"></span>**Software LWD**

El software Log-While-Drilling (Registro-al-Perforar, LWD) es suministrado en una unidad flash USB, que contiene también este manual del operador, el manual del operador del sistema, datos muestra de perforación y controladores Bluetooth.

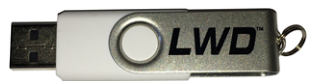

#### **Unidad flash USB LWD 3.04**

El software requiere de una computadora con las siguientes especificaciones mínimas:

- Los sistemas operativos Microsoft Windows soportados actualmente por Microsoft Corporation
- Puerto USB
- Dispositivo señalador (ratón)
- Impresora (opcional)

#### <span id="page-10-0"></span>**Radio USB para Bluetooth**

El radio USB para Bluetooth se conecta en su computadora para permitir que el localizador cargue los datos. Los controladores para el adaptador Bluetooth son proporcionados en la unidad flash LWD y deben cargarse antes de usarse; ver Log-While-Drilling 3.04 [\(Registro-al-Perforar\)](#page-30-0) en la página [25](#page-30-0).

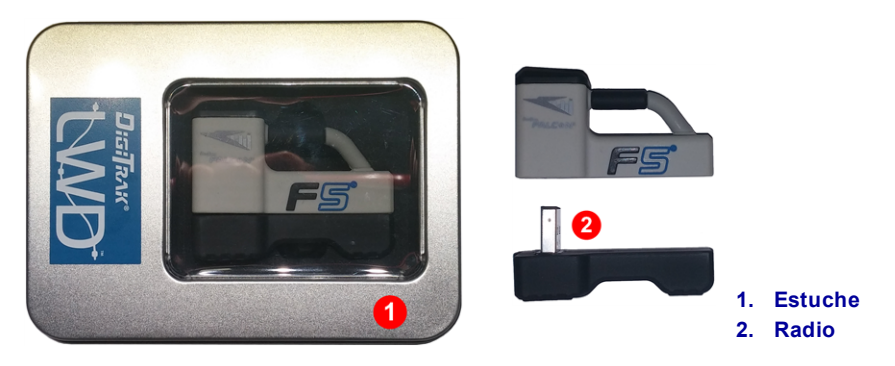

**Radio USB para Bluetooth**

#### <span id="page-10-1"></span>**Informe típico LWD**

El informe incorporado que usted ve en el programa Log-While-Drilling (Registro-al-Perforar) muestra los datos de perforación que grabó en su localizador Falcon F5. Todos los informes incluyen datos del transmisor estándar, como el número, la profundidad y la inclinación de las varillas. Esta pantalla se discutió en detalle en [Apertura](#page-34-0) de archivos en la página [29.](#page-34-0)

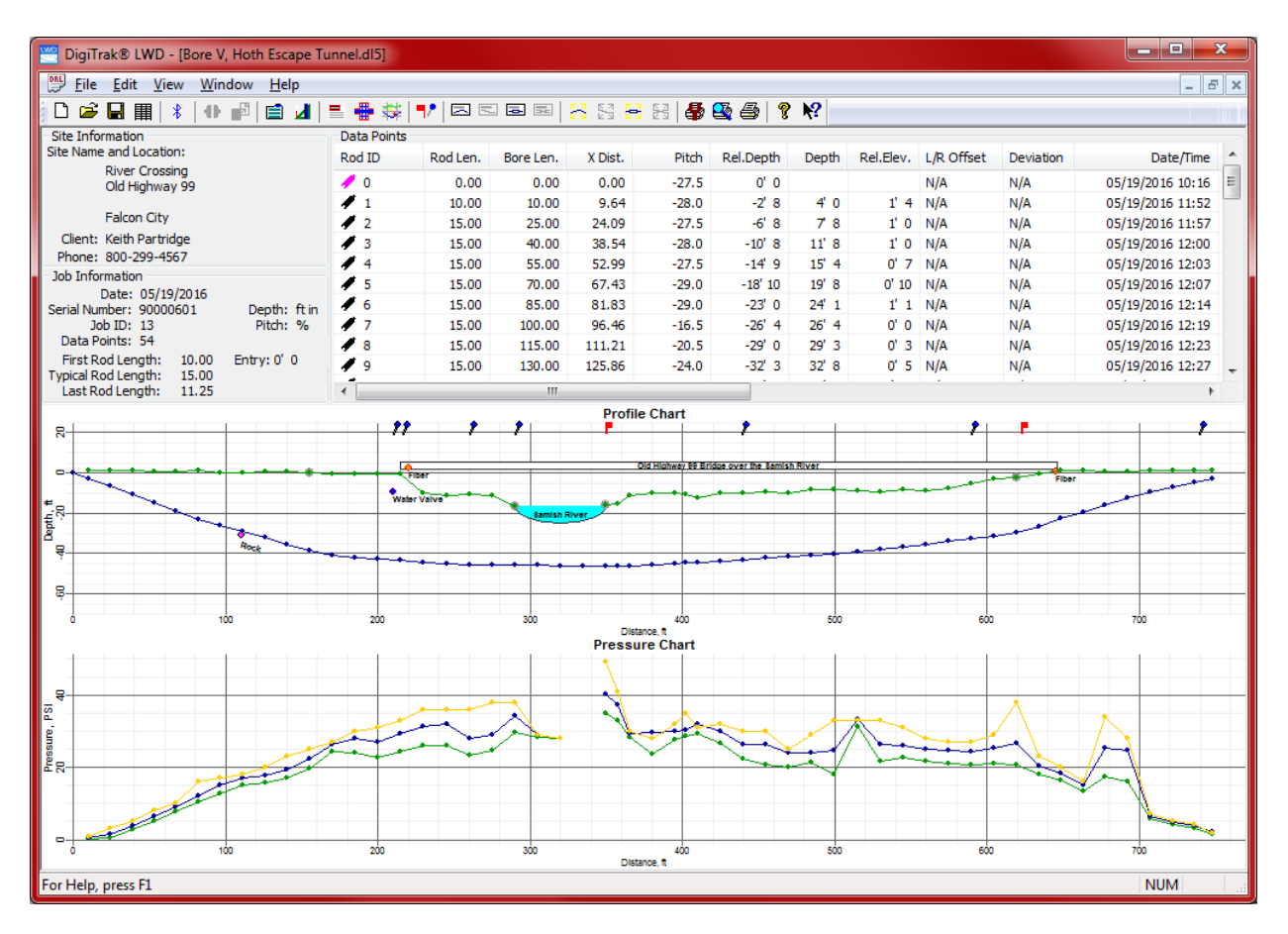

**DataLog con presión del fluido en LWD 3.04**

Personalice las opciones durante la perforación con el localizador Falcon F5:

- Desviación de la línea de ejecución
- <sup>l</sup> Desplazamiento de la trayectoria de una línea de ejecución o de un punto de referencia paralelo, tal como una barandilla, guarnición o cerca
- Alfileres para marcar puntos geográficos adyacentes a la trayectoria de perforación
- Banderas para marcar los cruces de servicios públicos
- Elevación del punto de salida

Personalice las opciones después de descargar a la computadora:

- Agregar los servicios públicos por código de color, tipo y profundidad
- Agregar características como carreteras, agua y postes de energía usando anotaciones
- Agregar, eliminar o modificar las varillas y las longitudes de varilla
- Dibujar a escala la gráfica para que se vea más realista
- Agregar un punto de medición para mostrar la diferencia de elevación entre las elevaciones de la entrada y de la salida.
- Dibujar a escala la gráfica para ocultar los datos de presión

# <span id="page-12-0"></span>**Utilización de DataLog en el Falcon F5**

Para grabar los datos de la perforación piloto, el localizador debe estar recibiendo datos desde un transmisor debidamente emparejado y calibrado, tal como se describe en el manual del operador del localizador.

# <span id="page-12-1"></span>**Activar DataLog**

La función DataLog debe ser activada antes de que usted pueda iniciar la grabación o anexar los datos de perforación.

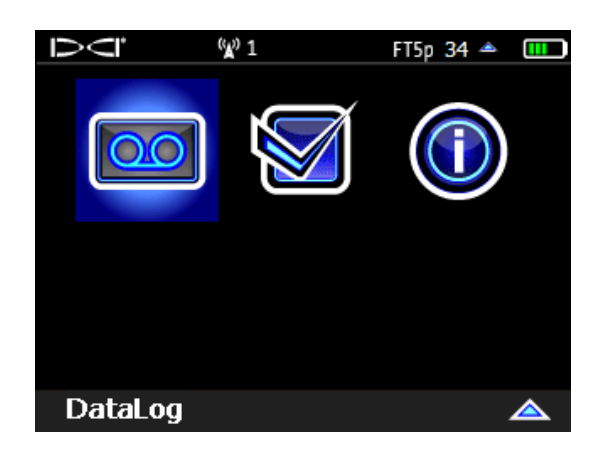

Del Menú principal, conmute hacia abajo a la segunda página y seleccione **DataLog** .

**Segunda pantalla del menú principal del localizador Falcon F5**

En el subsiguiente menú [DataLog](#page-13-0) (siguiente sección), si el icono DataLog está rojo **(desactivado)**, selecciónelo y cambiará a verde **(activado**). Si el icono ya está verde, DataLog ya está activado.

# <span id="page-13-0"></span>**Menú DataLog del localizador**

Utilice el menú **DataLog** para activar o desactivar DataLog, configurar un trabajo, eliminar trabajos y llevar a cabo otras tareas con DataLog.

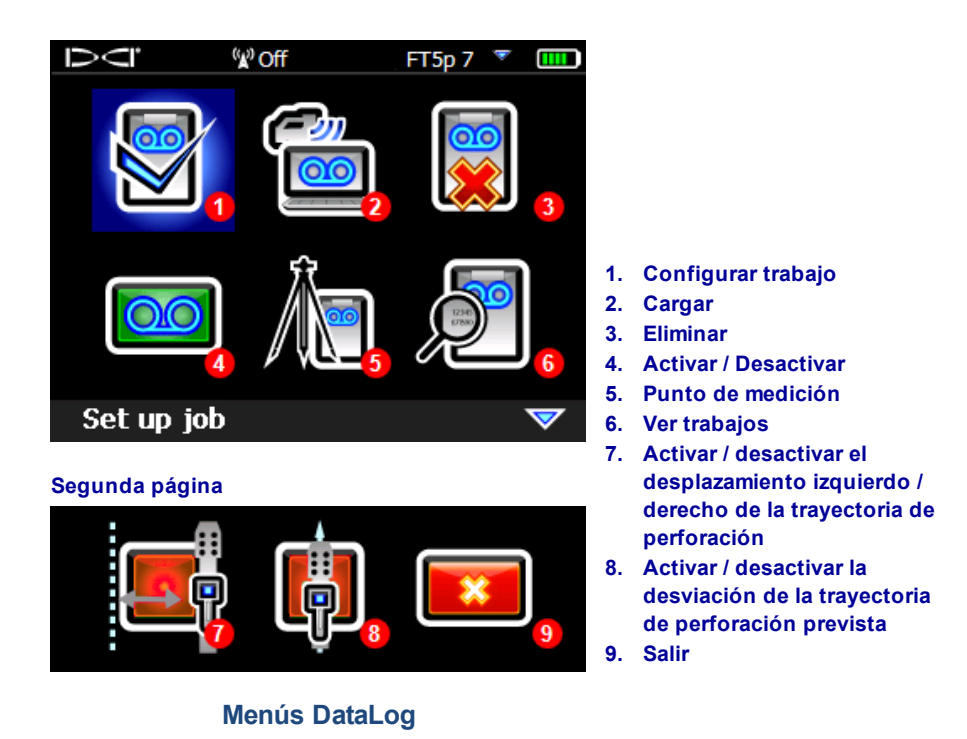

Los íconos [Desplazamiento](#page-22-0) izquierdo / derecho y [Desviación](#page-22-0) se encuentran debajo del ícono Activar / Desactivar **000**. Seleccione uno de los iconos para activar cada función (verde) o desactivar (rojo, mostrado arriba). El desplazamiento y la desviación se discuten en la página [17](#page-22-0).

### <span id="page-14-0"></span>**Crear un trabajo nuevo**

- 1. En la pantalla **Locate** (Localizar), mantenga el gatillo presionado y conmute a la derecha para mostrar el menú **Drill DataLog Start Recording** (Iniciar grabación de DataLog de perforación) (que es lo mismo que seleccionar **Set up job** (Configurar trabajo) del menú **DataLog** del localizador).
- 2. Seleccione **Crear un trabajo nuevo** .

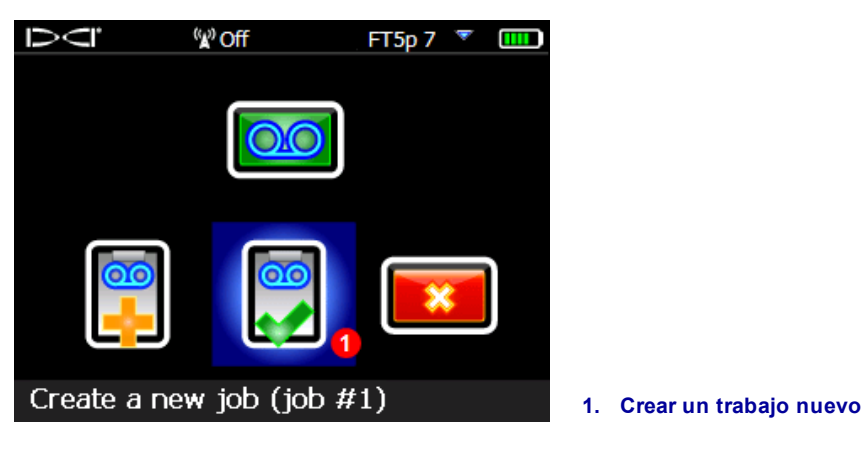

**Menú de grabación DataLog**

3. Introduzca en el teclado la longitud de la varilla de perforación (tubería) que se utilizará para este perforación, a continuación, seleccione **Aceptar el para establecerla como la longitud de la** varilla de perforación.

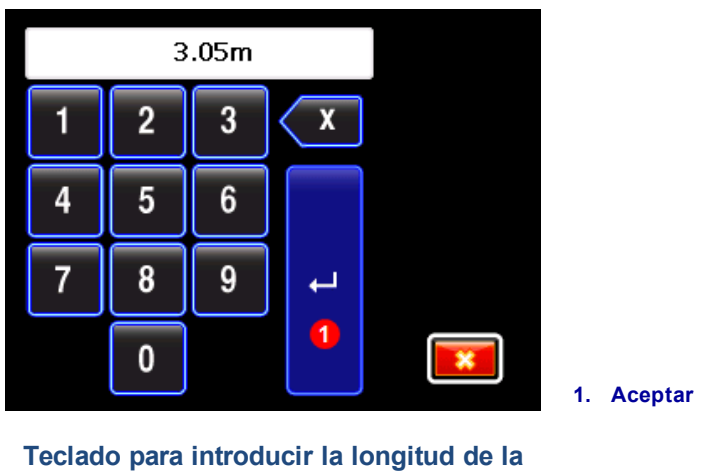

**varilla**

La longitud predeterminada de la varilla es 3 m. El localizador recuerda la longitud de su última varilla.

4. Aparece la pantalla de entrada de la longitud de la primera varilla con un valor predeterminado. Esta longitud se calcula automáticamente como un 70% de la longitud de su tubería. Si esto es correcto para su perforación, seleccione **para fijar este valor y vaya al paso siguiente**.

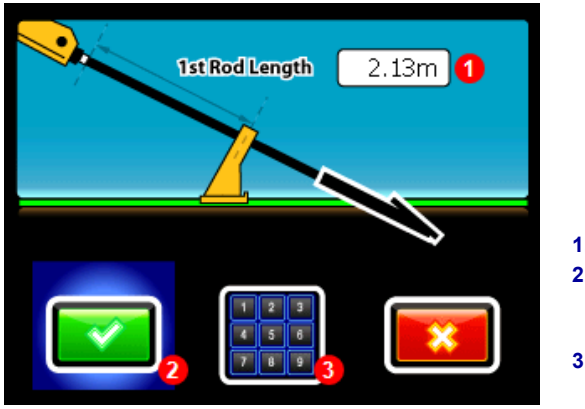

**1. Longitud de la primera varilla 2. Establezca la longitud de la primera varilla al valor predeterminado 3. Seleccione el teclado para introducir un valor diferente**

**Pantalla de entrada de la longitud de la primera varilla**

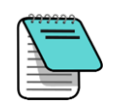

Si el cabezal de perforación no se puede colocar de modo que las ranuras estén la mitad por encima y la mitad por debajo del terreno debido a la configuración del herramental de perforación (tal como se muestra en las ilustraciones anteriores y posteriores), todavía se puede ilustrar esto más adelante en LWD en sus datos de perforación cargados, al abrir **Job Information** (Información del trabajo)(en el menú**Edit**(Editar)) e introduciendo un valor en la casilla **Rel. Elev. (Relative Elevation) At Entry** (Elev. Rel. (Elevación relativa) en la entrada). Por ejemplo, si las ranuras de la caja están 1.2 m por debajo del suelo, introduzca un valor de -1.2.

Para calcular un valor de longitud diferente de la primera varilla, mida desde las abrazaderas de la parte superior de la varilla, cuando el cabezal de perforación se coloque para el primer punto de datos. Para esta medición, las ranuras de la caja deben estar, la mitad por encima y la mitad por debajo del suelo (o de un plano paralelo al suelo, si se está perforando en un pozo). La elevación en el primer punto de datos es la elevación de referencia cero, y está generalmente en la superficie del terreno.

Seleccione el teclado, introduzca el valor deseado y seleccione **Aceptar** 

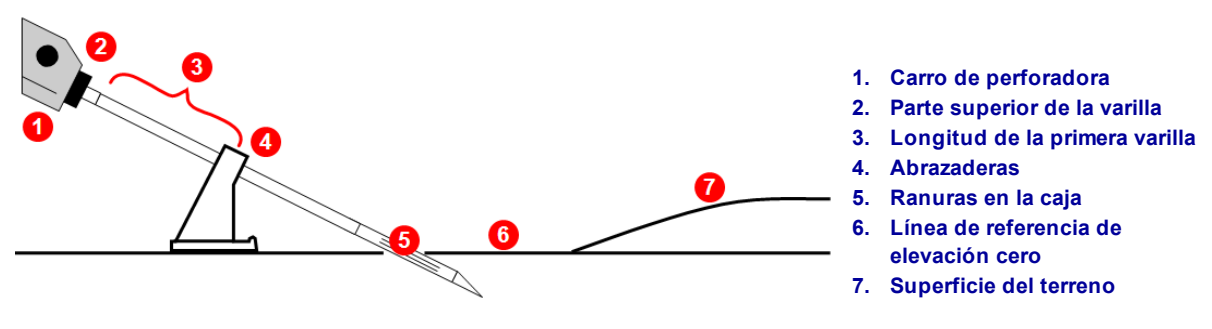

**Medición de la longitud de la primera varilla**

5. Al grabar el primer punto de datos (varilla 0), la única opción disponible será **Grabar inclinación**

solamente **.** Con el localizador colocado dentro del alcance del transmisor (no tiene que estar en

la línea de localización o en el punto de localización frontal), seleccione **o para grabar el punto de** datos.

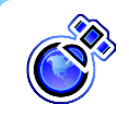

#### **Nota iGPS**

Es mejor registrar la varilla 0 por encima del transmisor en la entrada (# 5 arriba). Grabe todos los puntos de datos de iGPS con el Falcon F5 por encima de la línea de localización (LL) para garantizar los registros GNSS adecuados.

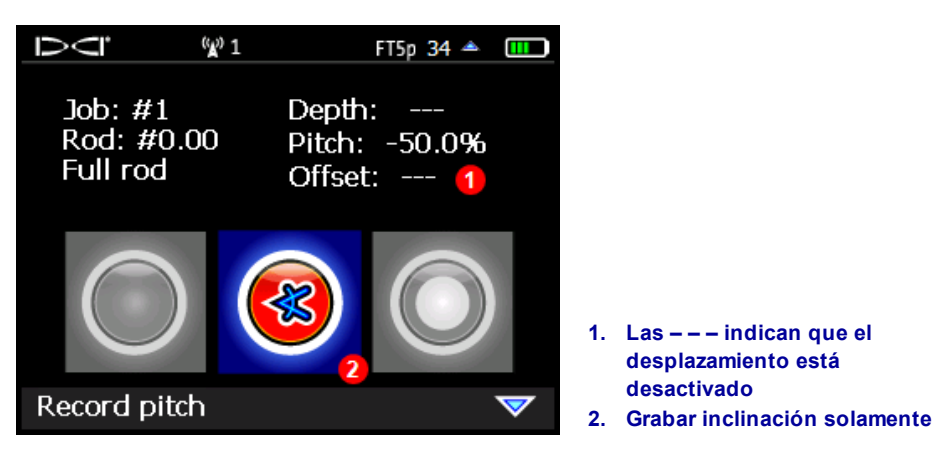

**Opciones de grabación de DataLog de perforación (Inclinación solamente)**

- 6. Si la [Desviación](#page-22-0) está activada (ver págin[a17](#page-22-0)), seleccione las flechas para introducir la distancia horizontal a la que está localizado el cabezal de perforación (está predeterminada la última desviación ingresada), luego seleccione para guardar y regresar a la pantalla **Locate** (Localizar).
- 7. Avance el cabezal de perforación hasta el extremo de la primera varilla y coloque el localizador sobre la línea de localización (LL) o sobre el punto de localización frontal (FLP). Mantenga el gatillo presionado para tomar una lectura de profundidad y configurar un punto de referencia.

![](_page_16_Picture_11.jpeg)

#### **Nota iGPS**

Los datos GNSS serán más precisos cuando se graben los datos con el localizador sobre la línea de localización. Al grabar los datos de la varilla en el FLP se almacenarán los datos GNSS, pero quedarán ocultos en el informe LWD. Esto se debe a que los datos GNSS en el FLP no están por encima de la línea de localización, pero las profundidades en el FLP se calculan de nuevo para reflejar la profundidad sobre el cabezal de perforación. Después de transferir el trabajo DataLog a LWD en una computadora, usted tendrá la opción de mostrar los datos GNSS en el FLP.

8. Mantenga presionado el gatillo y conmute hacia la derecha una vez para ver las Opciones de grabación, que ahora cuenta con todas las opciones activadas.1

![](_page_17_Picture_2.jpeg)

**Opciones de grabación de DataLog de perforación**

Cuando aparece esta pantalla, los datos del transmisor y del iGPS están bloqueados y usted puede mover el localizador. Estos datos permanecen visibles hasta que usted graba estos datos o selecciona **Salir**. Antes de grabar, verifique que el número de varilla, profundidad, inclinación y desplazamiento sean los correctos. Si no, conmute hacia abajo, seleccione **Salir** (no mostrada arriba) y repita este paso.

![](_page_17_Picture_5.jpeg)

#### **Nota iGPS**

Si no hay iconos (o luces LED en el módulo iGPS) verde sólido, salga y obtenga una mejor señal GNSS. Intente permanecer en la posición más tiempo o coloque su cuerpo en un lado diferente del localizador.

- <span id="page-17-4"></span><span id="page-17-3"></span><span id="page-17-2"></span><span id="page-17-1"></span><span id="page-17-0"></span>9. Seleccione uno de los siguientes para grabar el segundo punto de datos (varilla 1):
	- <sup>l</sup> **Grabar profundidad / inclinación** para registrar la profundidad, inclinación y (con el módulo iGPS opcional) la información GNSS.
	- **· Grabar inclinación solamente C** para registrar sólo la inclinación porque usted no puede colocar el localizador en LL o FLP. Esto también es útil cuando se perfora por debajo de varillas de refuerzo, lo cual puede resultar en valores de profundidad y topografía incorrectos en la gráfica.
	- **Grabar una varilla en blanco O** si no tiene datos debido a que no se puede colocar el localizador dentro del alcance del transmisor. Esto es especialmente útil para cruces de autopistas y cruces de corrientes de agua.

 $1$  Este paso se puede hacer desde la pantalla Locate (Localizar) estándar o desde la pantalla de Direccionamiento por objetivo (Target Steering). No es necesario conmutar la pantalla de Direccionamiento por objetivo para estas funciones de DataLog.

- 10. **Opcional**: Si la desviación es activada (ver la página [17\)](#page-22-0), introduzca la desviación izquierda o derecha o un espacio en blanco, después de lo cual el localizador regresa a la pantalla **Locate** (Localizar).
- 11. Continúe perforando, usando el gatillo / la secuencia de conmutación a la derecha, para grabar los puntos de datos y la desviación al extremo de cada varilla de perforación.

#### <span id="page-18-0"></span>**Resolución de datos faltantes**

Si el localizador no puede ser colocado por encima del cabezal de perforación (LL) o en el FLP mientras se conmuta hacia la derecha para grabar una varilla, la opción **Grabar profundidad e inclinación** no estará disponible y sólo se podrá grabar la inclinación. En la gráfica LWD de su computadora, una lectura de inclinación solamente producirá una brecha en la topología donde falte la profundidad, pero mantendrá la representación gráfica precisa para el perfil inferior de la perforación.

![](_page_18_Picture_5.jpeg)

#### **Nota iGPS**

El GPS no es grabado para las grabaciones de inclinación solamente, y en blanco.

LWD sugerirá una profundidad estimada basada en la topología circundante, que usted puede aceptar o anular con su propio valor en LWD. Después de cargar los datos, haga clic con el botón derecho del ratón en esa varilla en la tabla de datos, seleccione Edit (Editar) y desactive la casilla de verificación "Depth is Hidden/Unknown" (Profundidad oculta / desconocida). Para las varillas grabadas en blanco, la profundidad e inclinación faltante pueden calcularse mediante el software LWD o puede ingresar manualmente la inclinación adecuada, si se conoce. Ver [Edición](#page-41-0) de los puntos de datos en la página [36](#page-41-0).

# <span id="page-18-1"></span>**Grabación de varillas parciales**

El programa DigiTrak Log-While-Drilling (LWD) requiere puntos de datos que deben ser grabados a intervalos igualmente espaciados, tal como en el extremo de cada varilla de perforación. Sin embargo, cuando se perfora con varillas de perforación largas y / o se hacen cambios de inclinación importantes, es posible que usted desee grabar datos en intervalos parciales de longitud de la tubería para describir con mayor precisión el perfil de la perforación y los cambios en la topografía. La función LWD puede admitir longitudes de tubería de un cuarto, mitad, tres cuartos y completa. Las varillas parciales sólo podrán ser grabadas después de que la varilla 1 (segundo punto de datos) haya sido grabada.

Para grabar una varilla parcial o sólo la inclinación de la misma:

- 1. Coloque el localizador en el FLP, o sobre la LL o dentro del alcance del transmisor para la inclinación solamente.
- 2. En la pantalla **Locate** (Localizar) mantenga el gatillo apretado y conmute a la derecha una vez para ver el menú de grabación.
- 3. Conmute hacia abajo y seleccione **Datos en varilla parcial** en la segunda página.

![](_page_19_Picture_1.jpeg)

**Menú de grabación DataLog**

4. Seleccione una longitud de varilla parcial.

![](_page_19_Picture_4.jpeg)

**Pantalla de varilla parcial DataLog**

La visualización regresa a la primera pantalla de opciones de grabación, pero el valor parcial de la varilla (¼, ½, ¾, o varilla terminada) aparece en lugar de "Full Rod" (Varilla completa) (ver imagen en el paso 3).

- 5. Seleccione la opción para grabar el punto de datos con la profundidad y la inclinación (grabe sólo la inclinación si usted no puede colocar el localizador en la posición LL o FLP). Grabe la desviación, si corresponde. El localizador regresa a la pantalla **Locate** (Localizar).
- 6. Grabe otro punto de datos en la longitud de varilla parcial o en el extremo de la varilla.

<span id="page-19-0"></span>La opción "Finish Rod" (Terminar varilla) aparece si una varilla parcial fue grabada previamente.

### **Banderas y alfileres**

Configurar una bandera o un alfiler para incluir un punto de referencia o información de servicios públicos con sus datos de perforación (ver el [diagrama](#page-23-1) en la página [18](#page-23-2)). Banderas y alfileres aparecen en la parte superior de la gráfica LWD. Vea el dibujo al final de esta sección, para una ilustración sobre el uso de banderas y alfileres.

![](_page_20_Picture_1.jpeg)

Conmute brevemente a la derecha en la pantalla Locate (Localizar) para configurar una bandera o un alfiler. No oprima el gatillo para esta función. Un anuncio de "hold toggle right" (mantenga el gatillo y conmute a la derecha) es el acceso directo para cambiar las bandas de frecuencia del transmisor.

![](_page_20_Picture_3.jpeg)

**Menú de banderas / alfileres para DataLog**

Las banderas están numeradas secuencialmente comenzando en la #1 y están ligadas a un número de varilla específico. Los alfileres también se ligan a una varilla específica, pero usted ingresa su propio número personalizado de alfiler. Tanto las banderas como los alfileres se deben ingresar antes de completar la varilla actual.

La posición lateral de los alfileres y de las banderas se basan en el punto en el que se inició el número de varilla LWD actual, en función de la línea de localización y no del FLP. Incluso si se ha grabado una parte de esa varilla, la bandera / alfiler se posicionará desde el inicio de esa varilla.

Comenzando con la varilla 1, cada varilla en un archivo LWD muestra la distancia X (véase [diagrama](#page-27-1) en la página [22](#page-27-2)), que se calcula desde la entrada hasta el final de cada varilla.

En el informe impreso para las banderas y los alfileres, cada uno recibirá una Distancia X, por lo que se puede comparar con las lecturas de profundidad en el informe.

#### <span id="page-21-0"></span>*Banderas*

Configurar una **Bandera** al cruzar cualquier elemento de interés a lo largo de la trayectoria de perforación, como una acera, línea de servicios públicos marcada, o la ribera de un río. El localizador asigna internamente un número secuencial de bandera que inicia en 1. Introduzca la distancia aproximada junto a la varilla actual; este número siempre será menor que la longitud de una varilla, de otra manera sería asignada a la *siguiente* varilla. El localizador calculará la distancia horizontal total de la bandera en base al número total de varillas ya registradas. Se requieren detalles manuscritos para que puedan ser ingresados en LWD después de la descarga.

![](_page_21_Picture_3.jpeg)

**Pantalla de configuración de bandera**

#### <span id="page-21-1"></span>*Alfileres*

Configure un **Alfiler para marcar la ubicación de puntos de interés del terreno, a la izquierda o a la** derecha de la perforación, tal como un hidrante contra incendio o un poste de energía que pueda ayudar a localizar posteriormente la trayectoria de perforación. La configuración de un alfiler requiere de tres elementos de información, que se ingresan usando el teclado de pantalla:

![](_page_21_Picture_559.jpeg)

# <span id="page-22-0"></span>**Desplazamiento y Desviación**

Tanto el desplazamiento y la desviación (ver diagrama a continuación) están desactivados (rojo) cuando usted habilita DataLog. Para activar cualquiera de las características, simplemente seleccione el icono para que cambie a verde. Los valores de desplazamiento y desviación se enumeran en la tabla de datos, pero no se representan en la gráfica.

#### <span id="page-22-1"></span>*Desplazamiento*

En el menú **DataLog** el **Desplazamiento** le permite especificar una distancia horizontal determinada que usted pretende mantener de una característica a un lado y paralela a la trayectoria de perforación, tal como una guarnición, barandilla, o trayectoria determinada. Un desplazamiento a "la derecha" significa que la trayectoria de perforación prevista está a la derecha de la característica. Considere esto como un "punto de referencia móvil" que se registra si el desplazamiento está en efecto. Use el teclado en pantalla para

introducir un valor, seleccione la flecha a la **Izquierda** o **Derecha** y después **Aceptar**.

![](_page_22_Picture_6.jpeg)

El desplazamiento se puede activar o desactivar y ajustar a diferentes distancias en cualquier número de varilla. Por ejemplo, un desplazamiento de la guarnición puede comenzar en la varilla 7 a una distancia de 3 m a la izquierda y terminar en la varilla 27. Un nuevo desplazamiento de un borde de carretera puede comenzar en la varilla 50 a 1.5 m a la derecha y prolongarse hasta el final de la perforación.

#### <span id="page-22-2"></span>*Desviación*

Asi mismo, en el menú **DataLog**, **Desviación** le permite marcar cuanto se está desviando el cabezal de perforación de la trayectoria de perforación prevista. Una desviación "a la derecha" significa que el cabezal de perforación está a la derecha de la trayectoria de perforación prevista. No introduzca una desviación basada únicamente en la distancia de un punto de localización frontal a la izquierda o a la derecha de la trayectoria de la perforación.

Cada vez que registra una varilla en la pantalla Locate (Localizar) (sostener el gatillo, conmutar a la derecha), esta función le permite también registrar su desviación actual. Por ejemplo, si localiza el cabezal de perforación ligeramente a la derecha de la trayectoria de la perforación prevista, puede introducir esta distancia como una desviación **a la derecha**. Use el teclado en pantalla para introducir un valor, seleccione

la flecha a la **Izquierda** o **Derecha** y después **Aceptar**.

La desviación también tiene una opción en **Blank** (Blanco) para aquellas varillas donde las localizaciones son cuestionables o no están disponibles.

![](_page_23_Picture_1.jpeg)

**Desplazamiento izquierdo / derecho, desviación, banderas, y alfileres**

# <span id="page-23-2"></span><span id="page-23-1"></span><span id="page-23-0"></span>**Cierre o pausa de un trabajo**

Mantenga un registro manuscrito de la profundidad, descripción, número de varilla y / o distancia desde la entrada para cada elemento y agregue esta información a los datos de perforación, más adelante, en el software LWD en su computadora.

Trabajos DataLog deben ser cerrados antes de que puedan ser cargados. Cierre un trabajo después de grabar el último punto de datos.

También puede poner en pausa un trabajo por lo que permanece abierto mientras navega en las opciones del menú. Todos los trabajos se cierran automáticamente cuando el localizador es apagado.

- 1. En la pantalla **Locate** (Localizar), conmute hacia abajo para abrir el menú "Cerrar / Pausar grabación DataLog".
- 2. Seleccione **Cerrar trabajo** para cerrar el trabajo. El trabajo ahora se puede cargar a una computadora (ver Carga de datos Falcon F5 a una [computadora](#page-30-2) en la página [25\)](#page-30-2) o agregarlo más tarde (ver Anexión a un trabajo [existente](#page-25-0) en la página [20](#page-25-0)). Se debe cerrar un trabajo abierto antes de abrir uno nuevo.

 $-$  O -

Seleccione Pausar trabajo **para mantener el trabajo abierto. Cuando regrese a la pantalla** Locate (Localizar), el siguiente punto de datos grabará en el mismo trabajo.

![](_page_24_Picture_1.jpeg)

**Menú Cerrar / Pausar grabación DataLog**

![](_page_24_Picture_3.jpeg)

Un localizador FF5 puede almacenar un total de 50 trabajos DataLog. El localizador muestra una advertencia a los 45 trabajos guardados. Tratar de guardar más de 50 trabajos, regresará al menú "Iniciar grabación" donde usted puede anexar a un trabajo o salir.

# <span id="page-25-0"></span>**Anexión a un trabajo existente**

Use **Anexar** en el menú "Iniciar grabación" para agregar datos a un trabajo DataLog que haya sido cerrado o esté en pausa.

- 1. En la pantalla **Locate** (Localizar) mantenga el gatillo apretado y conmute a la derecha una vez para ver las Opciones de grabación.
- 2. Seleccione **Anexar** .

![](_page_25_Picture_5.jpeg)

**Menú de grabación DataLog**

3. Seleccione el número de trabajo para anexar. El localizador avanza a la pantalla Locate (Localizar).

| D⊂i'          | (W) 1         | FT5p 34 $\triangleq$ 111 |
|---------------|---------------|--------------------------|
| $L$ -Job $#9$ | $L$ -Job #8   | $L$ -Job #6              |
| $L$ -Job #5   | $L$ -Job #4   | $L$ -Job #3              |
| $L$ -Job #2   | $L$ -Job $#1$ |                          |
|               |               |                          |
|               |               |                          |
|               |               |                          |

**Listas de trabajos DataLog de muestra**

4. Continuar la grabación de las varillas o varillas parciales tal como se describió anteriormente en esta sección. Se recuperará la siguiente varilla apropiada en secuencia.

### <span id="page-25-1"></span>**Visualización y extracción (Eliminación) de varillas del localizador**

La visualización de los datos de las varillas anteriores es útil cuando se requiere un retroceso y reorientación de la trayectoria de la perforación.

1. En la pantalla **Locate** (Localizar) mantenga el gatillo apretado y conmute a la derecha una vez para ver las Opciones de grabación.

2. Conmute hacia abajo y seleccione **Ver / eliminar datos de varillas** .

![](_page_26_Picture_2.jpeg)

![](_page_26_Figure_3.jpeg)

![](_page_26_Figure_4.jpeg)

- 3. En la lista "Ver datos de varillas", se resaltan los datos de la varilla más reciente (la única que se puede eliminar) en la fila superior.
	- Para regresar a la pantalla Locate (Localizar) sin eliminar esta varilla (punto de datos), simplemente conmute a la izquierda o a la derecha.
	- Para extraer la varilla (eliminarla), haga clic para seleccionarla, luego seleccione **para** para confirmar.

![](_page_26_Picture_567.jpeg)

#### **Lista de varillas DataLog**

La profundidad relativa estará en blanco y permanecerá así, si más de dos varillas en una fila no tienen inclinación.

Para información adicional sobre puntos de medición, vea Adición de un punto de [medición](#page-28-0) a DataLog de [perforación](#page-28-0) en la página [23](#page-28-0).

<span id="page-26-1"></span>Las profundidades en verde se grabaron en la LL; Las profundidades en blanco se grabaron en un punto de localización (LP).

<span id="page-26-0"></span>La profundidad relativa (**Prof. Rel.**) es un cálculo de qué tan profundo está el cabezal de perforación por debajo de la elevación del equipo de perforación o "línea de referencia de elevación cero" (vea el diagrama en la siguiente sección). Se basa en la longitud de la varilla y la inclinación promedio

acumulada por la varilla. La profundidad relativa puede ser negativa o positiva. Grabar una varilla sin inclinación (varilla en blanco) resultará en un valor de profundidad relativa en blanco.

Una profundidad relativa en blanco (---) se produce cuando se utilizan opciones de grabación en blanco o inclinación solamente.

- 4. Haga clic en **para eliminar el punto de datos de la última varilla, o en Salir**  $\mathbb{R}^{\times}$  **para cancelar** y regresar a la pantalla Locate (Localizar).
- 5. Siga estos pasos para cada varilla que necesite eliminar, seleccionar el punto de datos más reciente de la lista que se muestra en el paso  $3 \sqrt{2}$  para eliminar. Cuando haya terminado de eliminar las varillas, conmute a la izquierda o a la derecha en la lista Ver datos de varillas para regresar a la pantalla Locate (Localizar). Asegúrese de que el número de varillas eliminadas coincide con el número de varillas extraídas.

### <span id="page-27-0"></span>**Medición y documentación de la última varilla**

Cuando el cabezal de perforación sale del suelo o alcanza la posición final deseada en el pozo, mida y documente la longitud de la última varilla. Ésta será la longitud del tubo menos la longitud de la varilla de perforación que queda en el carro de la perforadora. Por ejemplo, si la longitud de la tubería es de 3 m y quedan 2 m desde las abrazaderas de enganche / desenganche a la parte superior de la varilla, la medición de la última varilla será de 3 – 2 = 1 m.

La última medición de varilla se puede introducir manualmente más adelante en el software LWD, después de cargar el trabajo. O bien, ingrésela ahora para registrar la longitud aproximada como parcial. Por ejemplo:

1. En la pantalla **Locate** (Localizar) mantenga el gatillo apretado y conmute a la derecha una vez para ver las Opciones de grabación.

![](_page_27_Figure_9.jpeg)

2. Conmute hacia abajo y seleccione **Grabar una varilla parcial** .

- <span id="page-27-2"></span><span id="page-27-1"></span>**1. Perforadora**
- **2. Parte superior de la varilla**
- **3. 2 m longitud de la varilla que permanece en el carro de perforadora**
- **4. Abrazaderas**
- **7. Línea de referencia de elevación cero 8. Cabezal de perforación en el punto de salida (última**
- **varilla) 9. Longitud de la tubería 3 m**
- **10. Profundidad**
- **5. Distancia X (desde la varilla 0 hasta la 11. Profundidad relativa (Prof. rel.)**
- **última varilla) 6. Superficie de terreno (topografía)**

Si la longitud de la última varilla es de 1.2 m, grabe una mitad de varilla de (1.5 m), que es aproximadamente lo mismo. Esto elimina tener que introducir el valor manualmente más adelante en LWD.

# <span id="page-28-0"></span>**Adición de un punto de medición a DataLog de perforación**

Use un punto de medición opcional para anotar una diferencia en elevación entre la entrada y la salida de la perforación, lo que proporciona una gráfica más precisa de la perforación y del terreno en el software LWD.

Desde el menú **Principal**, seleccione **DataLog de perforación**, después **Agregar punto de medición**. El punto de medición también se puede introducir más adelante en el software Log-While-Drilling, después de la carga de datos (ver Cambio de [elevación](#page-37-1) del punto de medición en la página [32](#page-37-1)).

- 1. En el menú de **DataLog** , seleccione **Agregar punto de medición** .
- 2. De la lista de trabajos de perforación existentes mostrada, seleccione el trabajo al que va a añadir el punto de medición.
- 3. Seleccione el icono del teclado.

![](_page_28_Picture_7.jpeg)

#### **Menú de punto de medición**

4. Use el teclado en pantalla para introducir el valor medido por la diferencia de elevación entre la entrada y la salida de la perforación.

Este teclado incluye un botón "+/-", ya que la diferencia de elevación puede ser positiva o negativa. El teclado supone que el valor será positivo, es decir, que la salida tiene una elevación más alta que la entrada. Utilice el botón +/- para cambiar, según sea necesario.

5. Seleccione **Aceptar** para fijar el valor que se muestra como el valor del punto de medición. La pantalla regresa al menú DataLog.

![](_page_28_Picture_12.jpeg)

Más tarde, un punto de medición se puede agregar al trabajo, en el software Log-While-Drilling (ver el enlace anterior). La configuración de un punto de medición de 0 m hará que los puntos de entrada y salida estén a la misma elevación. Si no se ingresa el punto de medición, el valor predeterminado es "---", (en blanco), no 0 m.

# <span id="page-28-1"></span>**Eliminación de un trabajo DataLog**

- 1. En el menú de DataLog , desplácese hacia abajo y seleccione **Delete DataLog job** (Eliminar trabajo DataLog).
- 2. Seleccione el botón para eliminar uno **de la codos de los trabajos.**
- 3. Si va a eliminar un trabajo, seleccione de la lista de trabajos DataLog disponibles.

4. En la pantalla de confirmación, seleccione **Confirmar** para eliminar o **Salir** para cancelar.

Un trabajo eliminado del localizador no puede ser recuperado. Asegúrese de que ha cargado los trabajos que desea guardar a una computadora, antes de eliminarlos del localizador.

# <span id="page-30-0"></span>**Log-While-Drilling 3.04 (Registro-al-Perforar)**

### <span id="page-30-1"></span>**Instalación de los controladores para Bluetooth y Software LWD**

![](_page_30_Picture_3.jpeg)

Antes de eliminar una versión anterior de LWD, lea la sección de [Compatibilidad](#page-6-1) en la página [1](#page-6-1) para obtener más información.

Los requisitos mínimos del sistema para el uso del software LWD en una computadora se pueden encontrar bajo [Software](#page-9-3) LWD en la página [4.](#page-9-3)

La ubicación predeterminada de los archivos del programa de LWD es c:\Program Files (x86)\DCI\DigiTrak LWD 3.04. La ubicación predeterminada de los archivos de muestra y trabajos DataLog es My Documents/DCI. Usted puede cambiar estas dos ubicaciones predeterminadas durante la instalación o cuando guarde un trabajo cargado.

- 1. Cierre todas las aplicaciones abiertas.
- 2. Inserte la unidad flash LWD 3.04 en un puerto USB y vea el contenido de la unidad.
- 3. Abra el archivo readme (léame) y siga las instrucciones detalladas.
- 4. Abra la carpeta LWD Kit y haga doble clic en **Drivers for LWD**(Controladores para LWD) para instalar los controladores.
- 5. Conecte el radio USB para Bluetooth a un puerto USB de su computadora. Si la computadora está conectada a Internet, los controladores pueden instalarse automáticamente. Si no sucede esto, abra la carpeta del controlador de Bluetooth en la unidad flash USB y haga doble clic en el archivo **\*.exe** para instalar los controladores (si no ve las extensiones de archivo como .exe, haga doble clic en el archivo tipo *Application* (Aplicación)).
- 6. Abra la carpeta DigiTrak LWD Software y haga doble clic en el archivo **configuración** (setup.exe) para instalar el software LWD.

Después de que se haya instalado el software LWD 3.04, aparecerá un icono de acceso directo en su escritorio.

![](_page_30_Picture_14.jpeg)

# <span id="page-30-2"></span>**Carga de datos Falcon F5 a una computadora**

Al cargar los trabajos DataLog desde el localizador Falcon F5 a su computadora implica agregar el número de identificación del localizador F5 y la dirección de Bluetooth a la lista de dispositivos Bluetooth del software LWD y luego cargar los archivos a la computadora a través de la conexión Bluetooth.

#### <span id="page-30-3"></span>**Añadir el localizador Falcon F5 a la lista de dispositivos Bluetooth LWD**

Un localizador Falcon F5 debe añadirse a la lista de dispositivos Bluetooth en el software LWD antes del primer uso.

- 1. Encienda su computadora e inserte el adaptador USB para Bluetooth a un puerto USB.
- 2. Encienda el localizador Falcon F5 y seleccione **System Information** (Información del sistema) en el menú principal.
- <span id="page-31-2"></span>3. El número de serie (ID) del Falcon F5 está en la página uno y la dirección de Bluetooth (BT) está en la página 2. Mantenga esta pantalla abierta, o anote estos números.
- <span id="page-31-1"></span>4. Abra LWD 3.04 haciendo doble clic en el icono en su escritorio.
- 5. Haga clic en **Bluetooth** (menús **View** > **Bluetooth Device List** (Ver > Lista de dispositivos Bluetooth)) para abrir la casilla de diálogo Bluetooth Device List (Lista de dispositivos Bluetooth).

![](_page_31_Picture_605.jpeg)

**Casilla de diálogo Bluetooth Device List (Lista de dispositivos Bluetooth)**

- 6. Escriba su **Bluetooth Device Address** (Dirección del dispositivo Bluetooth) en el campo especificado.
- 7. En el campo **Bluetooth Device Name** (Nombre del dispositivo Bluetooth) introduzca el número de identificación o el nombre de su localizador como lo desee. Esto es importante si usted tiene múltiples localizadores.
- 8. Haga clic en **Add** (Agregar).
- 9. Haga clic en **OK**. El dispositivo aparece en la lista de dispositivos Bluetooth.

<span id="page-31-0"></span>Ahora está listo para cargar los datos del trabajo.

#### **Carga de DataLog o Línea Blanca desde un Localizador**

![](_page_31_Picture_12.jpeg)

#### **Nota iGPS**

Debido a que un trabajo de Línea Blanca suele estar asociado con un trabajo DataLog específico, cargue un trabajo DataLog primero para poder abrirlo y luego importar las Líneas Blancas asociadas.

Si todavía no se ha efectuado la perforación, usted puede importar una Línea Blanca en un trabajo LWD en blanco (nuevo). Pero no lo elimine del localizador, porque después de que se haya cargado el trabajo DataLog de la perforación, la Línea Blanca sólo se puede agregar al trabajo importándola directamente desde el localizador.

- 1. Desde el menú principal, abra el menú **DataLog** o el menú **Trazo de Líneas Blancas** . Este proceso debe repetirse por separado para cada uno de estos elementos.
- 2. Seleccione **Cargar** .
- 3. Seleccione el trabajo a cargar. "Waiting for PC connection…" (En espera de la conexión con su PC) se muestra en la parte inferior de la pantalla.

![](_page_32_Picture_4.jpeg)

Si los datos no son comunicados en dos minutos, el localizador vuelve al menú DataLog. Los datos deben ser comunicados a la computadora dentro de un lapso de 15 minutos o el localizador se apagará debido a la inactividad.

- 4. En LWD, haga clic en **Nuevo** (menús **File** > **New** (Archivo > Nuevo)).
- 5. Seleccione DataLog o Línea Blanca:
	- <sup>l</sup> Para un trabajo DataLog, haga clic en **Cargar los datos** (menús **File** > **Upload Control** (Archivo > Control de carga).
	- <sup>l</sup> Para una Línea Blanca, haga clic en **Manejo de Líneas Blancas GPS** (menús **Edit** > **GPS White Lines** (Editar > Líneas Blancas GPS), después en **Import** (Importar).

![](_page_32_Picture_10.jpeg)

#### **Casilla de diálogo Control de carga, DataLog o Línea Blanca**

- 6. En la casilla de diálogo Upload Control (Control de carga), seleccione **Bluegiga Bluetooth Low Energy**.
- 7. Seleccione el nombre de su localizador de la lista desplegable Bluetooth.
- 8. Haga clic en **Connect to Device** (Conectar a dispositivo) para comenzar a cargar. Un icono en la pantalla del localizador muestra que los datos se están cargando; un archivo de datos de gran tamaño puede tardar hasta un minuto en transferirse.

![](_page_32_Picture_15.jpeg)

El Bluetooth de baja energía requiere que el dispositivo transmisor (Falcon F5) y el dispositivo localizador (Radio USB para Bluetooth) se encuentren dentro una distancia de 0.5 m el uno del otro.

- 9. Después de la transferencia de archivos:
	- Después de transferir un DataLog, aparece la casilla de diálogo de Información del trabajo DataLog. Usted puede ingresar los datos solicitados ahora o más tarde.
	- **El Después de transferir una Línea Blanca, aparece en el diálogo de Líneas Blancas GPS**
- 9. Haga clic en **OK**.

Los datos del trabajo nuevo se muestran en los campos de información y en las áreas de las gráficas, en la ventana de la aplicación LWD.

Si ha creado un nuevo trabajo LWD sólo para importar una o más Líneas Blancas, es un buen momento para guardarlo, aunque aparezca en blanco. O bien, exporte el archivo KML, que lo guarda para verlo más tarde en Google Earth y descarte el trabajo LWD.

![](_page_33_Picture_7.jpeg)

Las Líneas Blancas sólo son visibles cuando el trabajo se exporta al [formato](#page-49-0) KML (ver página [44\)](#page-49-0) y es visto en Google Earth. Las Líneas Blancas no son visibles en LWD.

#### <span id="page-33-0"></span>**Recomendaciones para cargar**

DCI recomienda que una vez que esté viendo sus datos en LWD, "guarde como" el archivo con una convención de nomenclatura, como un sufijo "-orig" o similar. Deje este archivo como su original no editado. Inmediatamente "guardar como" el archivo de nuevo con su convención de nomenclatura común, sin el sufijo "-orig" y utilice este como su archivo de trabajo. Esto asegura que no importa cuántos cambios realice en el archivo en LWD, todavía tendrá una copia original de seguridad para consultar.

Si ha grabado un punto de datos mediante la opción de sólo inclinación o de varilla en blanco, estos puntos de datos aparecerán como faltantes en la gráfica. El software LWD hará suposiciones para llenar los datos faltantes o usted puede introducir manualmente sus propios datos (vea [Edición](#page-41-0) de los puntos de datos en la página [36](#page-41-0)).

### <span id="page-34-0"></span>**Apertura de archivos**

Inicie el programa Log-While-Drilling (LWD™) 3.04 haciendo doble clic en el icono de LWD en el escritorio.

![](_page_34_Picture_3.jpeg)

Una tabla nueva de datos LWD estará en blanco; un archivo LWD con los datos, se verá así:

![](_page_34_Figure_5.jpeg)

#### **DataLog con presión del fluido en LWD 3.04**

**1. Barra de menús**

**3. Tabla de datos 4. Información del sitio**

- **2. Barra de herramientas 5. Información del trabajo**
	- **6. Banderas y alfileres**
	- **7. Perfil altimétrico de**
	- **perforación**
	- **8. Topología**
- **9. Perfil de inclinación**
- **10. Gráfica de presión de**
- **perforación**
- **11. Barra de estado**

<span id="page-34-2"></span><span id="page-34-1"></span>Para cargar un trabajo de su localizador, vea Carga de datos Falcon F5 a una [computadora](#page-30-2) en la página [25](#page-30-2).

<span id="page-34-4"></span>Haga clic en **Abrir** (menús **File** > **Open** (Archivo > Abrir)) para abrir un archivo DataLog existente. También puede abrir un archivo DataLog directamente desde el Windows Explorer haciendo doble clic en un archivo DataLog **lwd** o **dl5** anterior. Vea [Compatibilidad](#page-6-1) en la página [1](#page-6-1) para obtener más información.

<span id="page-34-3"></span>Información detallada sobre el uso y la edición de los campos de datos se proporciona en los archivos

**Ayuda** . O haga clic en **Ayudante de descripción emergente** , después haga clic en un elemento de la pantalla para obtener ayuda con esa función.

Muchos de los comandos de menú LWD son similares a los utilizados en otros programas de Windows, y algunos tienen iconos asociados en la barra de herramientas. Ponga el cursor sobre cualquier icono en LWD para una descripción emergente que describe su función. Los iconos o elementos de menú que aparecen en gris no pertenecen al archivo DataLog actual. Ver el [Apéndice](#page-55-0) B en la página [50](#page-55-0) para obtener una lista completa de las opciones del menú y sus correspondientes botones de la barra de menús.

### <span id="page-35-1"></span><span id="page-35-0"></span>**La pantalla LWD 3.04**

#### **Información del sitio**

Haga clic en **Información del sitio** , o en los menús seleccione **Edit** > **Site Information** (Editar > Información del sitio), o haga doble clic en el área de información del sitio mostrada abajo, para editar esta información.

![](_page_35_Picture_531.jpeg)

#### **Casilla de diálogo Site Information (Información del sitio)**

Toda la información de dirección y de contacto para el trabajo, cliente y contratista se enumeran en el informe impreso (ver Cómo [guardar,](#page-50-1) imprimir y enviar su trabajo LWD en la página [45](#page-50-1) para más información). Los números de teléfono se excluyen de los informes impresos.

![](_page_35_Picture_8.jpeg)

La información del sitio permanece de trabajo a trabajo para reducir la necesidad de volver a ingresar los mismos datos. Si esta información no se guarda de trabajo a trabajo, en especial para las versiones posteriores a Windows  $XP^{\circledR}$ , intente esto: salga de LWD, haga clic con el botón derecho en el icono LWD del escritorio, seleccione **Properties** (Propiedades), seleccione la pestaña **Compatibility** (Compatibilidad), marque la casilla "Run this program as an administrator" (Haga funcionar este programa como un administrador), y haga clic en **OK**.

#### <span id="page-36-0"></span>**Información del trabajo**

Haga clic en **Información del trabajo | | | en** los menús seleccione **Edit > Job Information** (Editar > Información del trabajo), o haga doble clic en el área de información del trabajo, para editar esta información.

![](_page_36_Picture_670.jpeg)

#### **Casilla de diálogo Job Information (Información del trabajo)**

La sección de Información del trabajo muestra la información estadística relacionada con el trabajo. Algunos campos no se pueden editar.

![](_page_36_Picture_671.jpeg)

#### <span id="page-36-1"></span>*Información de la longitud de la varilla*

![](_page_37_Picture_852.jpeg)

#### <span id="page-37-0"></span>*Información del localizador*

#### <span id="page-37-1"></span>*Cambio de elevación del punto de medición*

![](_page_37_Picture_853.jpeg)

#### <span id="page-37-2"></span>*Información general*

![](_page_37_Picture_854.jpeg)

#### <span id="page-37-3"></span>**Contabilidad para la profundidad del pozo de entrada**

Si el cabezal de perforación comienza en un pozo de entrada, ingrese la profundidad del cabezal de perforación en el pozo en la **Rel. Elev. At Entry** (Elev. Rel. a la entrada) de la pantalla Job Information (Información del trabajo).

#### <span id="page-38-0"></span>**Tabla de datos**

La tabla de puntos de datos muestra todos los puntos de datos en el trabajo, en orden secuencial, junto con sus datos asociados. Las unidades de profundidad y de inclinación se muestran en la casilla de información del trabajo. En esta tabla usted puede insertar, editar, eliminar, ocultar o sacar puntos de datos individuales.

![](_page_38_Picture_203.jpeg)

#### **Tabla de datos**

Este [diagrama](#page-27-1) en la página [22](#page-27-2) muestra donde ocurre cada una de estas mediciones de datos, en una trayectoria de perforación.

![](_page_39_Picture_783.jpeg)

![](_page_40_Picture_775.jpeg)

![](_page_41_Picture_1.jpeg)

#### **Nota iGPS**

Con el módulo iGPS, la lat / long se incluye para los puntos de datos tomados en la línea de localización (LL). Lat / long estará en blanco para los puntos de datos tomados en el FLP o grabados como inclinación solamente, o en blanco. Los datos lat / long que están en blanco debido a que se graban en el FLP pueden hacerse visibles haciendo clic con el botón derecho del ratón en la fila de datos y seleccionando **Unhide GNSS** (Mostrar GNSS). De la misma manera, haga clic con el botón derecho en una fila para ocultar datos lat / long si lo desea.

Sin el módulo iGPS, los datos de latitud y longitud (lat / long) siempre serán "n/a" (no disponible).

![](_page_41_Picture_633.jpeg)

Los símbolos en la lista de puntos de datos identifican diferentes tipos de datos:

### <span id="page-41-0"></span>**Edición de los puntos de datos**

Haga clic con el botón derecho en un punto de datos en la tabla para abrir un menú desplegable con las opciones para editar, insertar, eliminar, ocultar / mostrar, ocultar / mostrar GNSS y retirar.

![](_page_41_Picture_634.jpeg)

#### **Menú del atajo para la tabla de punto de datos**

#### <span id="page-41-1"></span>*Editar varilla / punto de datos*

Haga clic con el botón derecho en el punto de datos y seleccione **Edit** (Editar), o simplemente haga doble clic en un punto de datos en la lista o en la gráfica. Edite los datos o añada comentarios, según sea necesario. Haga clic en **OK** para guardar los cambios o **Cancel** (Cancelar).

![](_page_42_Picture_886.jpeg)

**Casilla de diálogo Edit Data Point (Editar punto de datos)**

Si existe un punto de datos en blanco, la casilla de verificación **Pitch is Missing/Unknown** (Inclinación faltante / desconocida) es seleccionada predeterminadamente. Si usted no introduce el valor correcto de la inclinación y desmarca la casilla, habrá un vacío 'en la línea del perfil de inclinación en la gráfica. El punto de datos faltante se hará resaltar en la gráfica. Ver [Resolución](#page-18-0) de datos faltantes en la página [13.](#page-18-0)

Si se inserta una varilla nueva o un punto de datos en blanco o de inclinación solamente es grabado, la casilla de verificación **Depth is Hidden/Unknown** (Profundidad ocultada / desconocida) es seleccionada predeterminadamente. Si no se introduce el valor de la profundidad y se desmarca la casilla, habrá un vacío en la línea de topología en la gráfica y el punto faltante no será mostrado.

Para recuperar los datos originales grabados, haga clic en el botón **Restore Default** (Recuperar predeterminados) junto a los datos que se van a recuperar.

#### <span id="page-42-0"></span>*Insertar varilla / punto de datos*

Haga clic con el botón derecho en el punto de datos antes de donde el nuevo punto de datos se vaya a insertar y seleccione **Insert** (Insertar). Un nuevo punto de datos aparece en la lista de datos y en la gráfica.

El nuevo punto de datos será numerado igual que el anterior, con una letra adjunta. Por ejemplo, el primer punto insertado manualmente después de varilla 2 aparecerá como 2-A, el segundo como 2-B, y así sucesivamente. Los valores indicados para la inclinación y la profundidad son interpolados a partir de los datos adyacentes y la profundidad se oculta de forma predeterminada. El tipo de varilla se mostrará como IN, para datos insertados. Usted puede cambiar los valores de los datos como sea necesario. Para recuperar los valores de los datos interpolados originales, haga clic en **Restore Default** (Recuperar predeterminados) según el campo de datos correspondiente.

#### <span id="page-42-1"></span>*Elimine varilla insertada / punto de datos*

Haga clic con el botón derecho en la fila de datos que desee eliminar y seleccione**Delete** (Eliminar). El punto de datos se saca de la lista de puntos de datos y de la gráfica.

Los datos originales no se pueden eliminar. Si una varilla se graba dos veces involuntariamente, seleccione **Remove** (Sacar) para sacar ese punto de datos.

#### <span id="page-43-0"></span>*Hide (Ocultar)*

Cuando se selecciona esta opción, el punto de datos sigue apareciendo en la lista de datos pero no se podrá ver en la gráfica. Los datos, sin embargo, se incluyen en los cálculos. Una marca de verificación se coloca junto a la opción en el menú emergente y estará visible la próxima vez que se edite esta varilla.

#### <span id="page-43-1"></span>*Remove (Sacar)*

Seleccione esta opción para sacar el punto de datos de la lista, gráfica y de los cálculos. Utilice esta opción en los datos originales que fueron grabados dos veces, en forma involuntaria.

# <span id="page-43-2"></span>**Perfil altimétrico de los datos de perforación y gráfica de presión de perforación**

El **Perfil altimétrico de los datos de perforación** ofrece una representación gráfica de los datos contenidos en la tabla. Los puntos de datos del perfil ocultos o sacados no se mostrarán en el área de la gráfica. El perfil altimétrico mostrará los puntos si están ocultos, pero no los mostrará si son sacados. Los datos residen en su propia gráfica de **Drill Pressure** (Presión de perforación) en la parte inferior de la ventana de LWD, separada de los datos del perfil de perforación pero con cada punto de datos alineado con la varilla, para correlacionar con el perfil de perforación.

Ponga el cursor sobre cualquier punto de datos gráfico, bandera o alfiler, para mostrar detalles. Haga doble clic en los puntos de datos o en una fila de la tabla de datos para ver y / o editar los datos. Haga clic en cualquier parte de la gráfica para que la tabla muestre los datos de esa parte de la gráfica.

![](_page_43_Picture_921.jpeg)

<span id="page-43-3"></span>![](_page_43_Figure_10.jpeg)

![](_page_43_Figure_11.jpeg)

#### **Perfil altimétrico de perforación**

![](_page_44_Picture_844.jpeg)

#### <span id="page-44-0"></span>*Puntos de datos de presión de perforación*

![](_page_44_Figure_3.jpeg)

#### **Gráfica de presión de perforación**

![](_page_44_Picture_845.jpeg)

Los datos de la presión de perforación se recogen a razón de aproximadamente una muestra cada cuatro segundos. Perforar lentamente dará lugar a más puntos de datos por varilla. El número de puntos de datos recolectados por varilla se muestra en la tabla impresa de informe de datos bajo la columna de **Num Samples** (Núm de puntos de datos recogidos) (vea la tabla muestra de datos del fluido de perforación impresa en [Apéndice](#page-58-0) C en la página [58](#page-63-0)).

LWD proporciona una interacción perfecta entre el perfil altimétrico y la gráfica de presión de perforación y los datos tabulares. Ponga el cursor sobre un punto de datos para mostrar la información detallada recogida en ese punto. Haga clic en un punto de datos en el perfil altimétrico de perforación para mostrar su fila correspondiente en la tabla de puntos de datos; Esto hace que sea especialmente fácil alinear un punto de datos en una gráfica para trabajos que exceden de 50 varillas. Los espacios en los puntos de datos cartografiados aparecerán cuando los datos falten o se eliminen (pero no cuando están ocultos). A veces es útil ocultar un punto de datos en la gráfica permite que otros elementos sean mostrados, tal como una

bandera de servicio público. Un punto de datos oculto en el perfil altimétrico seguirá siendo mostrando en la lista de puntos de datos.

Cada gráfica tiene su propio esquema de color para la visualización de puntos de datos.

Los datos de presión de perforación no se pueden eliminar. Si un evento de sobrepresión se grabó durante una varilla que fue eliminada posteriormente, se fusionará con los datos de la siguiente varilla grabada. Los datos de esa varilla entera se pueden remover.

#### <span id="page-45-0"></span>*Banderas de servicios públicos*

Utilice banderas de servicios públicos para mostrar la ubicación y el tipo de servicios públicos en la gráfica y en el informe impreso. Para agregar o editar banderas de servicios públicos, haga clic en **Editar banderas**

**de servicios públicos** (menús **Edit** > **Utility Flags** (Editar > (Banderas de servicios públicos)) para abrir la casilla de diálogo Utility Flags (Banderas de servicios públicos). O coloque el cursor en la ubicación deseada en la gráfica y después oprima Shift+click.

![](_page_45_Picture_601.jpeg)

#### **Casilla de diálogo de banderas de servicios públicos**

![](_page_45_Picture_602.jpeg)

### <span id="page-46-0"></span>**Edición y anotación en las gráficas**

<span id="page-46-1"></span>Las gráficas pueden ser editadas y anotadas en un diferente número de maneras.

#### **Definir las propiedades de la gráfica**

En el menú **Edit** (Editar), utilice uno de los comandos de **Properties** (Propiedades) para cambiar los bordes y

la escala de la gráfica. O, haga clic en la gráfica **Perfil**  $\frac{53}{2}$ o en **Presión** en la barra de herramientas. Es aconsejable configurar las gráficas de perfil y presión en los mismos bordes horizontales para que sus líneas de datos se alineen entre sí. Para ocultar una gráfica, configure todos los bordes a cero.

![](_page_46_Picture_493.jpeg)

#### **Casilla de diálogo para las propiedades del perfil altimétrico**

#### <span id="page-46-2"></span>**Agregar anotaciones**

Use **Annotations** (Anotaciones) para definir formas y leyendas que aparezcan en las gráficas para describir las condiciones del sitio de trabajo y otros puntos de interés

Para dibujar formas directamente en la gráfica, coloque el cursor en la ubicación deseada en la gráfica, mantenga pulsada la tecla Shift y arrastre el ratón. Cuando usted termine, la casilla de diálogo Annotations (Anotaciones) incluye las coordenadas de la ubicación de la casilla.

Alternativamente, haga clic en la gráfica **Perfil** , o **Presión** en la barra de herramientas (ambos en el menú **Edit** (Editar)), para abrir primero la casilla de diálogo Annotations (Anotaciones) y después introduzca manualmente las coordenadas de la ubicación.

![](_page_47_Picture_410.jpeg)

#### **Casilla de diálogo de anotaciones**

Haga doble clic sobre una anotación existente para cambiar sus propiedades (las leyendas no pueden ser editadas en esta manera, solamente objetos).

Seleccione una **Shape** (Forma) para agregarla desde la casilla desplegable. Ajuste el **Line Weight** (Grosor en la línea) y **Font Height** (Altura de la fuente) como sea necesario. Utilice las casillas de verificación y haga doble clic en las elipses en la sección **Draw Shape** (Dibujar forma) para escoger las propiedades y colores de la forma.

Seleccione la casilla de verificación **Draw Caption** (Dibujar leyenda) para activar la sección "Caption" (Leyenda). Una leyenda no requiere una forma. Las leyendas aparecen centradas predeterminadamente en la forma. Para cambiar la ubicación u orientación de la leyenda, utilice los campos **Top - Left** (Parte superior - Izquierda) y **Text Slope** (Inclinación del texto).

Haga clic en **Add** (Agregar) para agregar la anotación en la lista, entonces oprima **OK** para guardar y salir.

#### <span id="page-48-0"></span>**Editar las banderas y los alfileres**

Para editar, ocultar o comentar sobre banderas y alfileres, seleccione **Edit** > **Flags and Pins** (Editar > Banderas y alfileres) o haga clic en **1/** 

| Rod ID     | Number         | <b>Type</b> | X Dist.  | Rod Rel. LR. | Comment                       | ▲ |
|------------|----------------|-------------|----------|--------------|-------------------------------|---|
| 11         | $\mathbf{1}$   | Flag        | h 140.45 | N/A          |                               |   |
| 15         | 11.11          | Pin         | 209.97   | $1'$ OR      | Water Valve on surface        |   |
| 16         | $\mathbf{1}$   | Pin         | 215.94   | $24'$ OR     | Power Pole                    |   |
| 17         | $\overline{2}$ | Flag        | h 229.91 | N/A          |                               | Ξ |
| 19         | 22.22          | Pin         | 259.89   | $11'$ OL     | <b>Bridge Pillar</b>          |   |
| 21         | 33.33          | Pin         | 289.97   | $8'$ OL      | Bridge pylon                  |   |
| $24 - 1/2$ | 3              | Flag        | 349.88   | N/A          | North Edge of River           |   |
| 30         | 44.44          | Pin         | 438.84   | $8'$ OL      | Last bridge pylon             |   |
| 41         | 55.55          | Pin         | 589.41   | $10'$ 0 L    | Last bridge pillar            |   |
| 43         | 4              | Flag        | 622.25   | N/A          | Water line & N. end of Bridge | ٠ |
| ∢          |                |             |          | m            |                               | ь |

**Casilla de diálogo Flags and Pins (Banderas y alfileres)**

Para añadir o editar un comentario de bandera o alfiler, seleccione un alfiler o una bandera, introduzca o edite texto en el campo de **Comment** (Comentar) y haga clic en **Edit comment** (Editar comentario) para guardarlo.

Para ocultar una bandera o un alfiler de un informe impreso, selecciónelo y haga clic en **Hide** (Ocultar). El valor de la Dist. X es ahora precedido por **h**. Para mostrar una bandera o un alfiler oculto, selecciónelo y haga clic en **Show** (Mostrar).

Para cerrar esta ventana, haga clic en **OK**.

![](_page_48_Picture_485.jpeg)

# <span id="page-49-0"></span>**Visualización de datos GNSS en Google Earth**

Cuando usted abre su DataLog en LWD 3.04, tiene la opción de ver la perforación como una superposición del mapa de Google Earth. Para ver su perforación en Google Earth, haga lo siguiente:

- 1. Instale Google Earth en su computadora. Vaya a [https://www.google.com/earth/.](https://www.google.com/earth/)
- 2. En LWD 3.04, abra el trabajo deseado.

Opcional: Si aún no ha añadido una Línea Blanca existente a la perforación, consulte Carga de [DataLog](#page-31-0) o Línea Blanca desde un [Localizador](#page-31-0) en la página [26](#page-31-0) para hacerlo así y después guardarlo.

- 3. Seleccione **File** > **Export to KML...**(Archivo > Exporte a KML...).
- 4. Utilice el nombre de archivo sugerido o cree uno propio, seleccione la carpeta de destino deseada y haga clic en **Save** (Guardar). Esto crea un archivo KML separado que contiene los datos GNSS varilla por varilla y todas las Líneas Blancas importadas en este trabajo.
- 5. Localice el archivo **kml** en su computadora y haga doble clic para abrirlo en Google Earth.

La interfaz de Google Earth tiene varias opciones para moverse por el mapa, cambiar vistas y editar las preferencias de visualización. Para obtener más información, consulte la Ayuda de la aplicación Google Earth.

![](_page_49_Picture_826.jpeg)

La siguiente tabla muestra algunas funciones comunes.

Google Earth proporciona capacidades de edición mínimas que permiten eliminar u ocultar un punto de latitud / longitud, pero ocultar o mostrar el punto GNSS en LWD 3.04 antes de guardar el archivo KML puede producir mejores resultados.

### <span id="page-50-0"></span>**Eliminación de Líneas Blancas**

Para ver la perforación en Google Earth sin Líneas Blancas u otros elementos, expanda el menú Places (Lugares) situado a la izquierda de la pantalla de Google Earth:

![](_page_50_Figure_3.jpeg)

Seleccione o desactive las casillas como se prefiera, para mostrar u ocultar diferentes elementos en el mapa.

# <span id="page-50-2"></span><span id="page-50-1"></span>**Cómo guardar, imprimir y enviar su trabajo LWD**

#### **Cómo guardar los archivos del proyecto**

Para guardar su proyecto, haga clic en **Guardar** (menús **File** > **Save** (Archivo > Guardar)). Si el archivo ya se ha guardado, se volverá a guardar bajo su actual nombre y ubicación del archivo. Si el archivo no se ha guardado todavía, ponga nombre el archivo y seleccione la ubicación para guardarlo en la casilla de diálogo **Save As** (Guardar como) y a continuación haga clic en **Save** (Guardar).

El nombre de archivo predeterminado para datos de perforación DataLog en LWD 3.04 es *DrillData # .lwd*, donde # representa un número que comienza en 1 y avanza automáticamente cuando se guardan los archivos. Los datos exportados en formato KML sólo contienen datos GNSS para ver en Google Earth y tienen una extensión **kml** en lugar de **lwd**.

<span id="page-50-5"></span>Para guardar un archivo abierto con un nombre o ubicación de archivo diferente, seleccione **File** > **Save As** (Archivo > Guardar como). Cambie el nombre del archivo y la ubicación como se desee, a continuación, haga clic en **Save**.

<span id="page-50-4"></span>Para exportar un archivo de texto Unicode de valor separado por una coma (\*.csv) para usarse en una hoja

de cálculo, haga clic en **Exportar hoja de cálculo** (menús **File** > **Export Spreadsheet** (Archivo > Exportar hoja de cálculo)).

DCI recomienda guardar una copia de cada trabajo como una copia de seguridad, tan pronto como la abra. Ver Carga de datos Falcon F5 a una [computadora](#page-30-2) en la página [25](#page-30-2).

#### <span id="page-50-3"></span>**Impresión y vista previa de los archivos del proyecto**

Para imprimir los datos del trabajo, haga clic en **Imprimir** (menús **File** > **Print** (Archivo > Imprimir)). DCI recomienda seleccionar la orientación **Landscape** (Horizontal) usando el botón de **Properties** (Propiedades).

Para una vista previa de las páginas que se van a imprimir, haga clic en **Vista previa a la impresión** (menús **File** > **Print Preview** (Archivo > Vista previa a la impresión)). En la ventana de vista previa, haga clic en **Print** (Imprimir) para llegar a la casilla diálogo de impresión o **Close** (Cerrar) para regresar al archivo. Si la escala impresa aparece irregular, vea Edición y [anotación](#page-46-0) en las gráficas en la página [41](#page-46-0) para ver cómo cambiar los bordes y escala de la gráfica.

Para editar las propiedades de la impresión, tales como la impresora, tamaño del papel y orientación del

papel, haga clic en **Configuración de impresión** (menús **File** > **Print Setup** (Archivos > Configuración de impresión)).

La página uno del trabajo impreso contiene información del trabajo, tal como la ubicación, el cliente y la información del contratista, junto con los datos estadísticos y comentarios del trabajo. La página dos contiene gráficas del perfil altimétrico y de la vista de planta. Desde la página tres y más adelante, se describen los datos de medición de la topografía y los datos de la perforación. Los puntos de datos eliminados no se mostrarán.

#### <span id="page-51-0"></span>**Cómo enviar los archivos del proyecto**

![](_page_51_Picture_5.jpeg)

Su archivo LWD 3.04 del proyecto lo puede abrir cualquier persona que también tenga el software DigiTrak LWD 3.04. LWD 3.04 también puede abrir trabajos guardados en versiones anteriores de LWD. Vea [Compatibilidad](#page-6-1) en la página [1](#page-6-1) para obtener más información.

Para enviar un informe a un cliente que no tiene el software LWD, instalar un controlador de impresión PDF, a continuación, imprima a esta "impresora" para crear un informe electrónico que se puede ver en cualquier lector de PDF.

Como una alternativa para PDF, los sistemas Microsoft Windows incluyen un "Microsoft XPS Document Writer" en la lista de impresoras disponibles. Su cliente requerirá Microsoft Internet Explorer para leer este formato PostScript encapsulado (XPS) sin un lector XPS. Consulte, por favor [http://www.microsoft.com](http://www.microsoft.com/) para obtener información adicional sobre el uso de este formato.

Una vez que tenga su escritor PDF preferido instalado (o si usted está utilizando el escritor XPS):

- 1. Haga clic en **Imprimir** (menús **File** > **Print** (Archivo > Imprimir)).
- 2. Use la lista desplegable de **Name** (Nombre) para seleccionar el escritor PDF o "Microsoft XPS Document Writer".

![](_page_51_Picture_12.jpeg)

**Casilla de diálogo para las propiedades del perfil altimétrico**

- 3. Haga clic en **Properties** (Propiedades), seleccione la orientación Landscape (horizontal) (recomendada) y haga clic en **OK** para guardar la orientación y cerrar la casilla de diálogo de **Properties** (Propiedades).
- 4. Haga clic en **OK** para imprimir (generar) el archivo.
- 5. Seleccione la carpeta donde desea guardar el archivo e introduzca un **File Name** (Nombre de archivo).
- 6. Haga clic en **Save** (Guardar).

Dependiendo de la configuración de la impresión, es posible que aparezca automáticamente el archivo PDF generado, o puede que tenga que encontrarlo y abrirlo para verlo. A la mayoría de los usuarios les resultará conveniente enviar el archivo PDF a su cliente como un archivo adjunto a un correo electrónico.

#### <span id="page-52-0"></span>**Ubicación de archivo**

La ubicación predeterminada para la muestra y los trabajos de DataLog es /Mis Documentos/DCI

# <span id="page-53-0"></span>**Apéndice A: Íconos DataLog del localizador**

![](_page_53_Picture_1079.jpeg)

iGPS. *Página [12](#page-17-3)*

![](_page_54_Figure_1.jpeg)

# <span id="page-55-0"></span>**Apéndice B: Menús**

Muchos de los comandos de menú LWD 3.04 son similares a los utilizados en otros programas de Windows, y algunos tienen iconos asociados en la barra de herramientas. Sitúe el cursor en cualquier icono en LWD para una descripción emergente que describe su función. Los iconos o elementos de menú que aparecen en gris no pertenecen al archivo DataLog actual. Los números de página a continuación, se refieren a la primera página en la que el comando se menciona en este manual.

# <span id="page-55-1"></span>**Menú "File" (Menú de archivo)**

![](_page_55_Picture_739.jpeg)

# <span id="page-56-0"></span>**Menú "Edit" (Menú de Editar)**

![](_page_56_Picture_834.jpeg)

# <span id="page-56-1"></span>**Menú "View" (Menú Ver)**

![](_page_56_Picture_835.jpeg)

# <span id="page-56-2"></span>**Menú "Window" (Menú Ventana)**

![](_page_56_Picture_836.jpeg)

![](_page_57_Picture_182.jpeg)

# <span id="page-57-0"></span>**Menú "Help" (Menú de ayuda)**

![](_page_57_Picture_183.jpeg)

# <span id="page-58-1"></span><span id="page-58-0"></span>**Apéndice C: Muestra Impresa del Resultado**

### **Datos del cliente**

![](_page_58_Picture_49.jpeg)

# <span id="page-59-0"></span>**Gráficas de perforación y presión**

![](_page_59_Figure_2.jpeg)

# <span id="page-60-0"></span>**Tabla de datos**

![](_page_60_Picture_34.jpeg)

# <span id="page-61-0"></span>**Banderas y alfileres**

![](_page_61_Picture_75.jpeg)

Los datos de un módulo iGPS aparecerían en las columnas **Latitud**, **Longitud**, **Tiempo GNSS**, y **Distancia X GNSS**.

#### <span id="page-62-0"></span>*Banderas y alfileres (continuación)*

# DigiTRAK LWD

![](_page_62_Picture_74.jpeg)

**DIGITAL**<br>CONTROL<br>INCORPORATED

Page 5 of 7

Bore V, Hoth Escape Tunnel.dl5

Tenga en cuenta los comentarios añadidos al Alfiler en la Varilla 41.

# <span id="page-63-0"></span>**Tabla de la presión del fluido**

Este informe será generado si los datos de presión del fluido están disponibles.

![](_page_63_Picture_67.jpeg)

![](_page_64_Picture_0.jpeg)

# **Garantía estándar de DCI**

DCI garantiza que reparará o reemplazará cualquier producto que no funcione de conformidad con las especificaciones publicadas de DCI al momento de su envío debido a un defecto en los materiales o la mano de obra durante el período de garantía para dicho producto, con sujeción a los términos estipulados más abajo.

![](_page_64_Picture_1172.jpeg)

\* Para software, en lugar de la garantía indicada más arriba, DCI garantiza que actualizará cualquier software defectuoso de modo que se logre cumplimiento material con las especificaciones de DCI para dicho software, o reembolsará el precio pagado por el software.

#### **Términos**

- <sup>l</sup> El período de garantía de 3 años / 500 horas para un transmisor Falcon está sujeto a que la adquisición se registre con DCI dentro de 90 días de la fecha de compra. Si el cliente no registra la compra dentro de ese plazo, el período de garantía del transmisor será, en cambio, de *noventa días desde la fecha de compra.*
- $\bullet$  La cobertura de garantía para un transmisor de recambio bajo garantía se relaciona con el transmisor o transmisores originales presentados para cobertura de garantía. Por ejemplo, si un transmisor Falcon ha sido de su propiedad durante un año y ha sido utilizado durante 250 horas, la cobertura de garantía para elreemplazo será de dos años adicionales o 250 horas adicionales, cualquiera suceda primero.
- <sup>l</sup> Para los propósitos de la garantía de los transmisores Falcon, "horas de uso" significa horas de funcionamiento activo, según midan internamente los transmisores Falcon.
- <sup>l</sup> En caso de presentarse un reclamo válido bajo garantía, la elección de la solución (por ejemplo, reparar o remplazar un producto defectuoso o, en caso de software defectuoso, actualizar o reembolsar) será a discreción exclusiva de DCI. DCI se reserva el derecho a utilizar piezas de reemplazo refabricadas para reparaciones.
- Las garantías anteriores solamente se aplican a productos nuevos adquiridos directamente de DCI o de un distribuidor de DCI autorizado.
- $\bullet$  La decisión final sobre si un producto cumple los requisitos para reemplazo bajo garantía será a discreción exclusiva de DCI.

#### **Exclusiones**

- $\bullet$  Los transmisores que hayan excedido la temperatura máxima, según lo indicado por el sistema.
- <sup>l</sup> Defecto o daño causado por mal uso, abuso, instalación incorrecta, almacenamiento o transporte incorrectos, negligencia, accidente, incendio, inundación, uso de fusibles incorrectos, contacto con altas tensiones o sustancias nocivas, uso de componentes del sistema no fabricados o suministrados por DCI, falta de cumplimiento con el manual del operador, uso que no sea el previsto para el producto u otros hechos más allá del control de DCI.
- <sup>l</sup> Cualquier transmisor utilizado con una caja incorrecta, o daño causado a un transmisor debido a instalación incorrecta en una caja o extracción de una caja.
- Daños durante el transporte a DCI.

Cualquier modificación, apertura, reparación o intento de reparación de un producto o cualquier manipulación o remoción de cualquier número de serie, etiqueta u otra identificación del producto, anulará la garantía.

DCI no asevera ni garantiza la exactitud o integridad de los datos generados por los sistemas de guía/localización de PDH. La exactitud o integridad de estos datos pueden ser afectadas por una variedad de factores, incluyendo (sin limitación) la interferencia activa o pasiva y otras condiciones ambientales, la insuficiencia de calibración o de uso apropiado del dispositivo y de otros factores. DCI tampoco garantiza, y se exime de responsabilidad por la exactitud e integridad de los datos generados por cualquier fuente externa que se pueda mostrar en un dispositivo DCI, incluyendo (sin limitación) los datos recibidos desde cualquier equipo de perforación PDH.

DCI podrá realizar cambios en el diseño y mejoras en los productos de vez en cuando. DCI no tendrá la obligación de actualizar ningún producto de DCI previamente fabricado a fin de incluir tales cambios.

#### LO ANTERIOR ES LA ÚNICA GARANTÍA PARA LOS PRODUCTOS DE DCI (SALVO LA GARANTÍA PROLONGADA DE 5 AÑOS/750 **HORAS PARA LOS TRANSMISORES FALCON DE 15/19"). DCI RECHAZA TODA OTRA GARANTÍA, EXPRESA O IMPLÍCITA, INCLUSIVE, PERO NO LIMITADO A, LAS GARANTÍAS IMPLÍCITAS DE COMERCIALIZACIÓN Y APTITUD PARA UN PROPÓSITO EN PARTICULAR, GARANTÍA IMPLÍCITA DE NO VIOLACIÓN Y CUALQUIER GARANTÍA IMPLÍCITA QUE SURJA DEL FUNCIONAMIENTO, TRANSACCIONES O PRÁCTICA COMERCIAL, TODAS LAS CUALES SE RECHAZAN POR EL PRESENTE.**

En ningún caso, ni DCI ni nadie comprometido en la creación, producción, venta o entrega delProducto DCI ("socios"), será responsable por cualquier daño originado por uso indebido o incapacidad para el uso delProducto DCI, inclusive, pero no limitado a daños indirectos, especiales, incidentales o consecuentes o por cualquier cobertura, pérdida de información, beneficio o renta, o basado en cualquier reclamación por ruptura de garantía o de contrato, negligencia, estricta responsabilidad o cualquier otra teoría legal, aun cuando DCI sea advertida de la posibilidad de tales daños. En ningún caso excederá la responsabilidad de DCI o sus socios el precio de compra del producto.

Esta garantía no se puede ceder ni transferir. La garantía constituye la totalidad del acuerdo entre DCI y el comprador y no se podrá expandir ni enmendar de ninguna manera salvo por DCI por escrito.

#### **Demostraciones del Producto**

El personal de DCI puede estar presente en una obra para demostrar el uso básico, las características y los beneficios de los productos de DCI. El personal de DCI sólo estará presente para demostrar un producto DCI. DCI no proporciona servicios de localización u otros servicios de consultoría o contratación. DCI no asume ninguna responsabilidad para capacitar al Usuario o a cualquier otra persona, y no asume responsabilidad alguna por la localización o cualquier otro trabajo realizado en un sitio de trabajo en el que el personal o el equipo de la DCI están o han estado presentes.

#### **Traducciones**

Este documento es una traducción de la versión original en idioma inglés. El propósito de esta traducción es ayudar al usuario del producto. Si existiera algún conflicto o diferencia en la interpretación de este documento y el original, regirá el original. Una copia de la versión original en idioma inglés se puede encontrar en [www.digital-control.com.](http://www.digital-control.com/)